# **ZÁPADOČESKÁ UNIVERZITA V PLZNI FAKULTA ELEKTROTECHNICKÁ**

**KATEDRA ELEKTROENERGETIKY A EKOLOGIE**

# **DIPLOMOVÁ PRÁCE**

# **Kontinuální měření a analýza dat z fotovoltaické elektrárny**

**Bc. Jakub Zeisek 2019**

*Originál (kopie) zadání BP/DP*

*Originál (kopie) zadání BP/DP*

# **Abstrakt**

Předkládaná diplomová práce je zaměřena na realizaci systému umožňujícího kontinuální měření a analýzu dat z fotovoltaické elektrárny s využitím vývojového prostředí LabVIEW. V úvodu práce se pojednává o elektrických parametrech fotovoltaických článků a standardních testovacích podmínkách. Dále se zabývá obecnou problematikou měření dat fotovoltaických elektráren, a popisuje současné metody diagnostiky. V další části se práce věnuje seznámení s vývojovým prostředím LabVIEW. V poslední části je řešena samotná realizace programu v LabVIEW.

### **Klíčová slova**

Fotovoltaický článek, LabVIEW, kontinuální měření, National Instruments, DAQ, NI PCI-6221, CB-68LP

# **Abstract**

This diploma thesis is focused on realization of system enabling continuous measurement and analysis of data from photovoltaic power plant using LabVIEW development environment. The introduction deals with the electrical parameters of photovoltaic cells and standard test conditions. It also deals with general data measurement of photovoltaic power plants and describes current methods of diagnostics. In the next part, the thesis deals with LabVIEW development environment. The last part deals with the realization of the program in LabVIEW.

# **Key words**

Photovoltaic cell, LabVIEW, continuous measurement, National Instruments, DAQ, NI PCI-6221, CB-68LP

# **Prohlášení**

Prohlašuji, že jsem tuto diplomovou práci vypracoval samostatně, s použitím odborné literatury a pramenů uvedených v seznamu, který je součástí této diplomové práce.

Dále prohlašuji, že veškerý software, použitý při řešení této diplomové práce, je legální.

............................................................

podpis

V Plzni dne 30.5.2019 Bc. Jakub Zeisek

# **Poděkování**

Tímto bych rád poděkoval vedoucímu mé diplomové práce Ing. Milanu Bělíkovi, Ph.D. za cenné profesionální rady, připomínky a metodické vedení práce.

# <span id="page-7-0"></span>Obsah

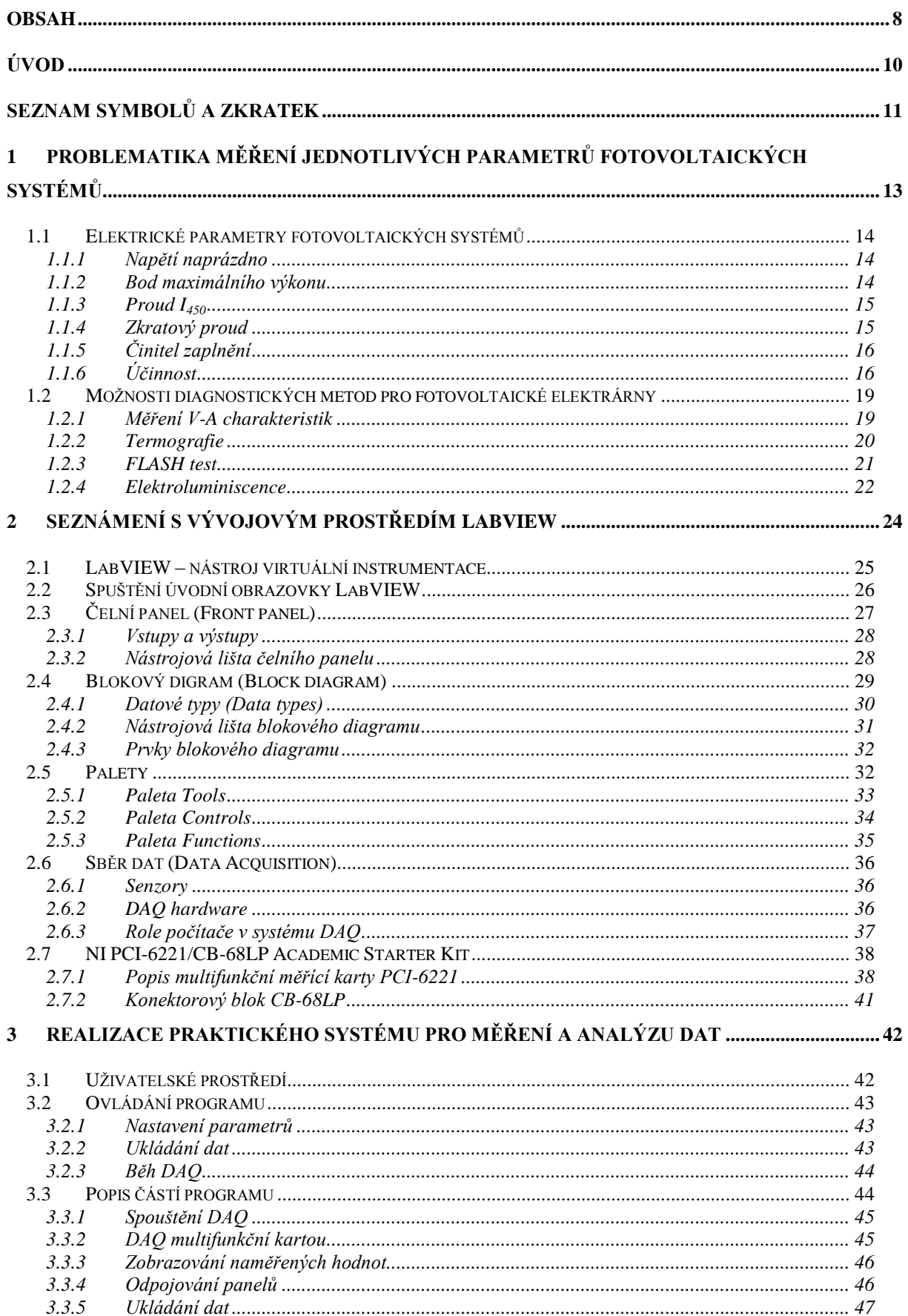

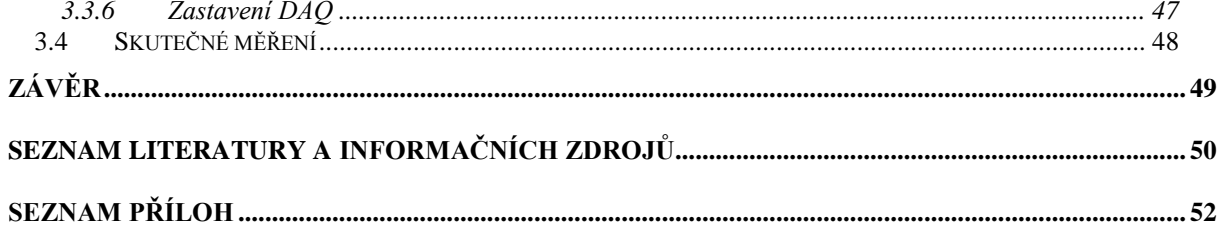

# <span id="page-9-0"></span>**Úvod**

Výkon celé fotovoltaické elektrárny může být negativně ovlivněn i jediným poškozeným, znečištěným nebo zastíněným panelem. Z tohoto důvodu je dobré takovýto panel detekovat a odpojit.

Předkládaná diplomová práce je zejména zaměřena na vytvoření programu ve vývojovém prostředí LabVIEW, který je schopen kontinuálně měřit a následně provést analýzu naměřených dat z fotovoltaické elektrárny. Dle uživatelem nastavené hodnoty minimálního výkonu pak odpojovat jednotlivé fotovoltaické panely.

Text je rozdělen do tří hlavních, kdy první část práce se zaměřuje na problematiku fotovoltaických systémů z hlediska měření. V rámci této kapitoly jsou nejdříve zmíněny a popsány elektrické parametry fotovoltaických článků a vlivy ovlivňující jejich účinnost. Dále jsou zde popsány standardní testovací podmínky a současné diagnostické metody fotovoltaických elektráren se snahou zohlednit moderní trendy.

Druhá část se zabývá teoretickým základem pro pochopení praktické části práce. Obsahuje seznámení se základy vývojového prostředí LabVIEW, a také seznamuje se základy získávání dat (DAQ). Jsou zde uvedeny vlastnosti a parametry multifunkční karty NI PCI-6221, která byla poskytnuta vedoucím mé práce pro lepší vývoj programu a moţnost realizace testovacího měření.

Třetí a poslední část práce se týká praktické části, a to samotného vývoje programu. V úvodní části této kapitoly jsou popsány vlastnosti a možnosti vytvořeného programu. Dále je popsáno uživatelské prostředí a způsob ovládání jeho jednotlivých funkcí. Následuje pak popis nejdůležitějších částí blokového diagramu. Nakonec je provedeno testovací měření.

# <span id="page-10-0"></span>**Seznam symbolů a zkratek**

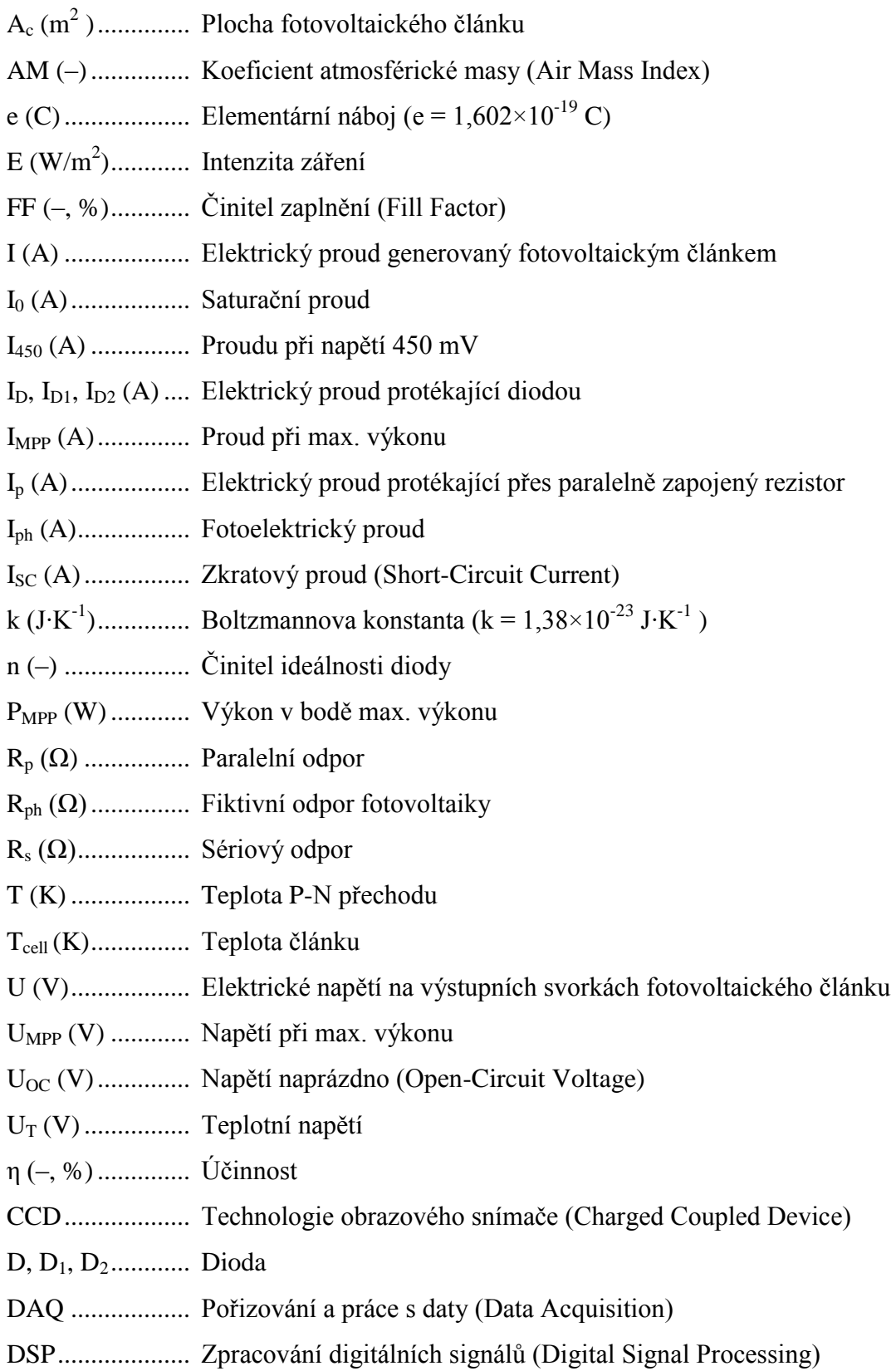

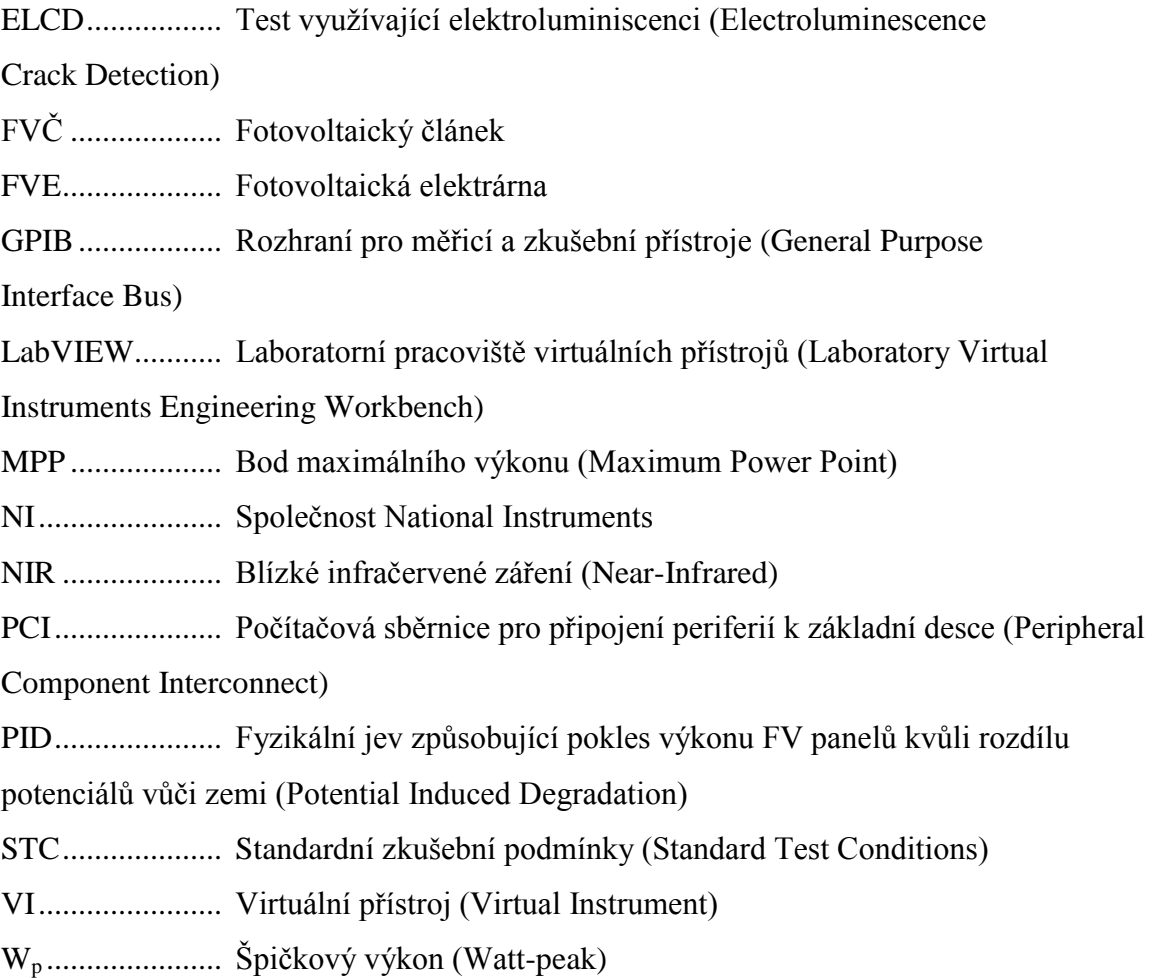

# <span id="page-12-0"></span>**1 Problematika měření jednotlivých parametrů fotovoltaických systémů**

V praxi můžeme vypozorovat, že u systémů fotovoltaických elektráren se celkem často vyskytují různé poruchy a odchylky od běžného normálního provozu. V případě nových fotovoltaických elektráren je většina snadno prokazatelných poruch zatím pokryta zárukou technologie. [\[1\]](#page-49-1)

Problémem tedy je, jak přijít na na první pohled nezřetelné a malé poruchy, které právě i přesto, že jsou malé, snižují výkon celé fotovoltaické elektrárny. Dále je nutné si uvědomit, že žádná fotovoltaická elektrárna nepodává a ani nemůže podávat 100% svého daného nominálního výkonu. Tato skutečnost je dána tím že:

- Jsou částečně poškozené fotovoltaické panely
- Jsou chyby v zapojení
- Jsou špatně nadimenzované kabely
- Jsou špatně nadimenzované střídače, měniče, inventory
- Jsou povrchy panelů znečištěné, nebo mají odrazy

Potíží je, že většinou až do té doby, než fotovoltaický panel zcela vypadne z provozu a výrazněji začne ovlivňovat výkon některého segmentu, na výkonu celé fotovoltaické elektrárny a ani u jednotlivých stringů nelze poznat, že některá část zařízení je poškozena a nepracuje plnohodnotně. [\[1\]](#page-49-1)

Na většině fotovoltaických elektráren jsou použity běžné monitorovací soustavy pracující nad úrovní jednotlivých stringů, kde bývá ke střídači paralelně připojeno až 24 fotovoltaických panelů. Rozpoznat menší odchylky zapříčeněné poruchami jednotlivých panelů je zkomplikované relativně nízkou účinností fotovoltaických panelů a současně neustálou změnou slunečního svitu. Díky využívanému ochrannému systému By-pass (překlenovacích diod) nevypadnou panely kompletně, ale fungují dál jen z části a tím se sníží jejich maximální výkon. Kvůli těmto zmíněným důvodům je dobré provádět pravidelně diagnostiku fotovoltaické elektrárny. [\[1\]](#page-49-1)

#### <span id="page-13-0"></span>**1.1 Elektrické parametry fotovoltaických systémů**

Chování a vlastnosti fotovoltaického článku v závislosti na okolních klimatických podmínkách jsou popsány charakteristickými křivkami. Příklad těchto křivek s vyznačenými parametry je zobrazen na Obr. 1.1, kde křivka vyznačená zelenou barvou představuje závislost výkonu na napětí a modrá křivka pak závislost proudu na napětí. [\[2\]](#page-49-2)

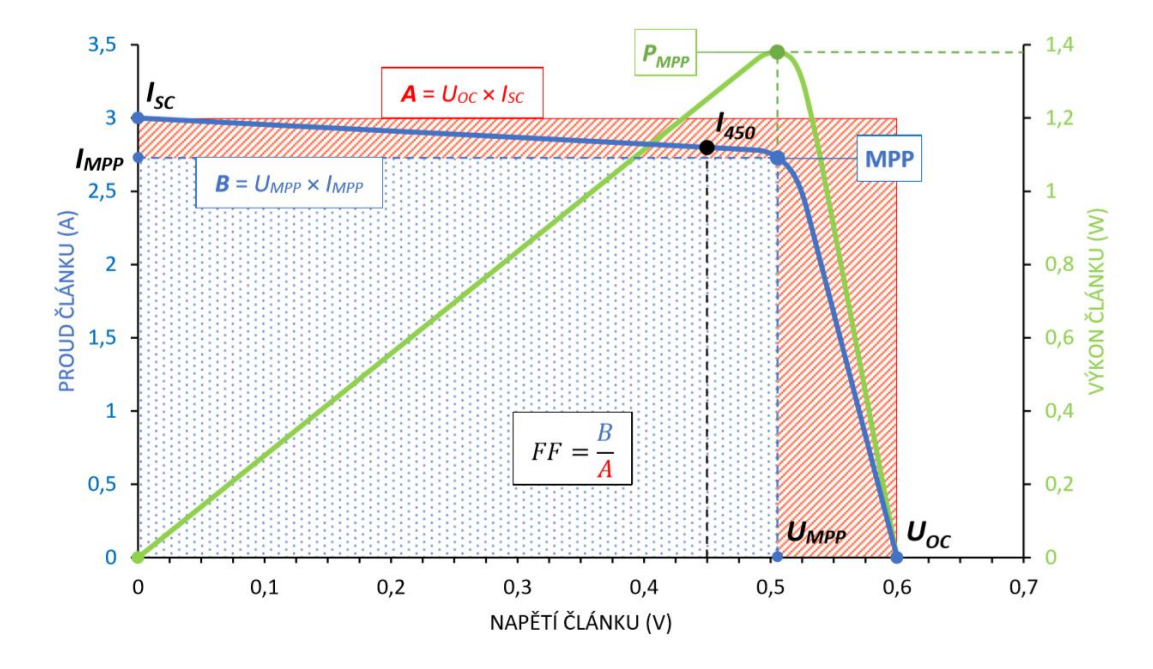

Obr. 1.1 *Příklad charakteristických křivek proud-napětí a výkon-napětí s vyznačenými parametry [2]*

#### <span id="page-13-1"></span>**1.1.1 Napětí naprázdno**

Napětí naprázdno  $U_{OC}$  (Open-Circuit Voltage) je maximální možné napětí na výstupních svorkách fotovoltaického článku, kterého je za daných podmínek dosaženo při  $I = 0$  A čili pokud na jeho svorky není připojena zátěž. Toto napětí je dáno především použitým polovodičem a výrazný vliv na velikost  $U_{OC}$  má také teplota fotovoltaického článku.

#### <span id="page-13-2"></span>**1.1.2 Bod maximálního výkonu**

Bod maximálního výkonu MPP (Maximum Power Point) je bod na charakteristické křivce fotovoltaického článku, ve kterém je článek za daných podmínek schopen dosáhnout maximálního výkonu. Tento bod se nachází na charakteristické křivce fotovoltaického článku a je určen prostřednictvím napěťové a proudové souřadnice  $(U<sub>MPP</sub>, I<sub>MPP</sub>).$ 

• U<sub>MPP</sub> – napětí, při kterém fotovoltaický článek dodává maximální výkon

- $I_{MPP}$  proud, při kterém fotovoltaický článek dodává maximální výkon
- PMPP maximální elektrický výkon, kterého lze dosáhnou v MPP a který je schopen fotovoltaický článek dodávat, jeho hodnotu získáme výpočtem rovnice (1)

$$
P_{MPP} = U_{MPP} \cdot I_{MPP} \ (W) \tag{1}
$$

#### <span id="page-14-0"></span>**1.1.3 Proud I<sup>450</sup>**

Hodnota proudu generovaného fotovoltaickým článkem při napětí 450 mV na jeho výstupních svorkách se značí jako proud I450. Jedná se o základní měřený parametr, který je dán mezinárodním standardem IEC 60904-1 (totožný s ČSN EN 60904-1 ed.2), sloužící pro porovnávání a třídění fotovoltaických článků do výkonnostních tříd. Touto operací prochází každý článek při závěrečné fázi výroby, neboť články použité ve fotovoltaických panelech musí mít přibližně shodné vlastnosti. [\[4\]\[5\]](#page-49-3)[\[6\]](#page-49-4)

Dalším důvodem pro měření tohoto parametru může být lepší určení polohy bodu maximálního výkonu MPP, protože porovnáním polohy MPP na V-A charakteristikách s průsečíky vynesených souřadnic U = 450 mV a I =  $I_{450}$  (A) zjistíme, že MPP se nachází právě v blízkosti bodů určených těmito souřadnicemi. [\[7\]\[8\]](#page-49-5)

#### <span id="page-14-1"></span>**1.1.4 Zkratový proud**

Zkratový proud I<sub>SC</sub> (Short-Circuit Current) také označovaný jako proud nakrátko je maximální možný proud generovaný fotovoltaickým článkem, kterého je za daných podmínek dosaženo při  $U = 0$  V, tedy v případě, že jsou jeho výstupní svorky spojeny nakrátko. Tento proud je u fotovoltaického článku dán především hodnotou intenzity dopadajícího záření. Při konstantní intenzitě slunečního záření se fotovoltaický článek chová jako zdroj konstantního proudu, kde jeho intenzita je omezena počtem fotonů dopadajících za jednotku času. Mezi další faktory, které také ovlivňují velikost zkratového proudu  $I_{SC}$ , patří:

- Spektrální citlivost fotovoltaického článku
- Plocha fotovoltaického článku
- Teplota fotovoltaického článku

#### <span id="page-15-0"></span>**1.1.5 Činitel zaplnění**

Činitel zaplnění FF (Fill Factor) je parametr udávající poměr mezi hodnotou výkonu v bodu maximálního výkonu MPP a hodnotou teoretického maximálního výkonu daného napětím naprázdno a zkratovým proudem. Tento parametr lze vypočíst pomocí rovnice (2).

$$
FF = \frac{P_{MPP}}{U_{OC} \cdot I_{SC}} = \frac{U_{MPP} \cdot I_{MPP}}{U_{OC} \cdot I_{SC}} = \eta_{el}(-, \%) \tag{2}
$$

V ideálním případě tento činitel nabývá hodnoty 1 (MPP je pak dán souřadnicemi UOC a ISC). V reálném případě ale dosahuje činitel naplnění FF vždy menší hodnoty (cca 0,5 až 0,85). Podle jeho velikosti pak lze posuzovat, jak je daný fotovoltaický článek kvalitní. Graficky se dá činitel naplnění FF určit z poměru plochy B k ploše A (viz Obr. 1.1). [\[7\]\[8\]](#page-49-5)

#### <span id="page-15-1"></span>**1.1.6 Účinnost**

Učinnost η fotovoltaického článku určuje maximální elektrický výkon, který může vyrobit určitá plocha článku. Vychází z poměru výkonu dodávaného fotovoltaickým článkem a výkonu ozáření zdrojem. Vypočítá se z elektrického výkonu v bodě maximálního výkonu P<sub>MPP</sub>, intenzity záření zdroje E (W/m2) a plochy  $A_c$  fotovoltaického článku pomocí rovnice (3). [\[9\]\[10\]](#page-49-6)

$$
\eta = \frac{P_{MPP}}{A_c \cdot E} = \frac{U_{MPP} \cdot I_{MPP}}{A_c \cdot E} = \frac{FF \cdot U_{OC} \cdot I_{SC}}{A_c \cdot E} (-, \%) \tag{3}
$$

V datových listech výrobců je účinnost uvedena vždy při standardních zkušebních podmínkách  $\eta_n = \eta_{STC}$ , z čehož plyne jmenovitá účinnost fotovoltaického článku, kterou lze vypočíst pomocí rovnice (4).

$$
\eta_n = \frac{P_{MPP(STC)}}{A_c \cdot 1000 \, W/m^2} \, (-, \%) \tag{4}
$$

**Vliv intenzity záření** – Intenzita záření přímo ovlivňuje hlavně zkratový proud fotovoltaického článku, naopak na napětí naprázdno má pouze malý vliv (viz Obr. 1.3 vlevo). Když klesne intenzita záření na polovinu, dodá fotovoltaický článek také jenom poloviční proud. Z toho plyne lineární závislost zkratového proudu na oslunění (viz Obr. 1.2). [\[10\]](#page-49-7)

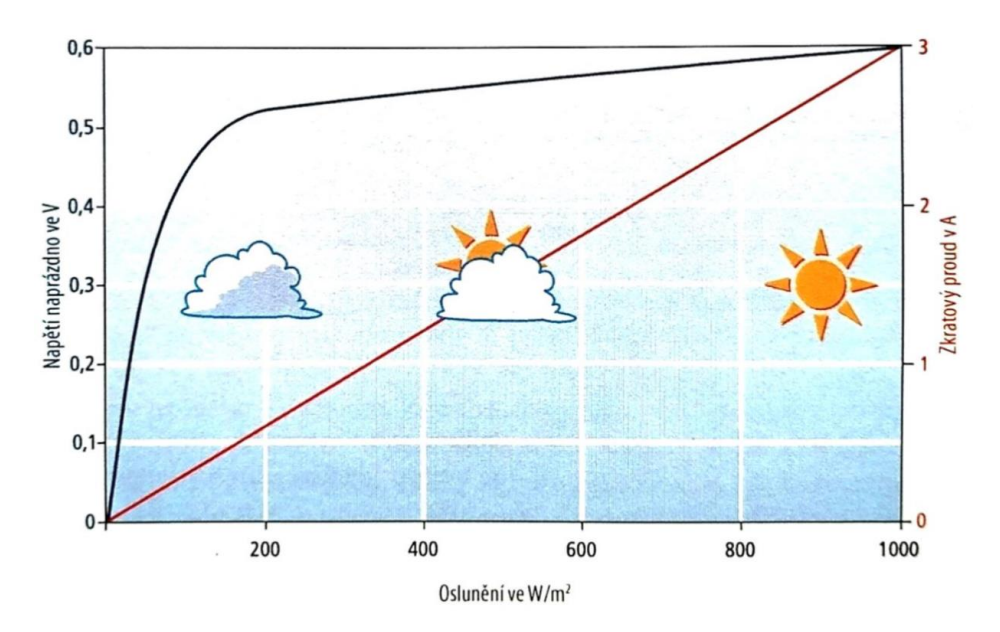

Obr. 1.2 *Vliv oslunění na napětí naprázdno a zkratový proud [\[10\]](#page-49-7)*

**Vliv teploty** – Teplota fotovoltaického článku pozitivně ovlivňuje zkratový proud, naopak negativně ovlivňuje napětí naprázdno (viz Obr. 1.3 vpravo). Při nízkých teplotách je velikost napětí vyšší, oproti tomu při vyšších teplotách je velikost napětí menší. To má za následek, že při zahřátí fotovoltaického článku klesne i účinnost a tím i výkon. [\[9\]](#page-49-6)

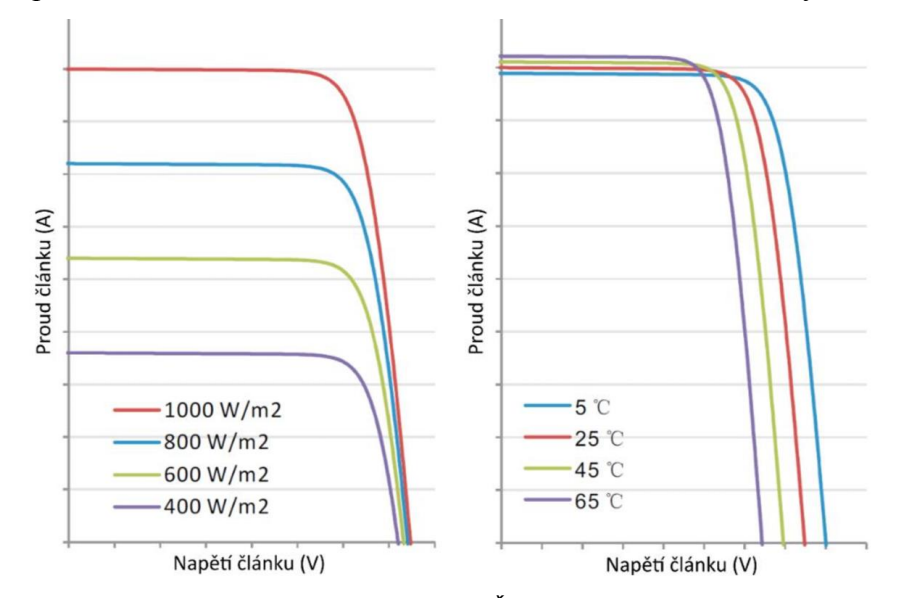

Obr. 1.3 *Závislost charakteristických křivek FVČ na intenzitě záření a teplotě [\[10\]](#page-49-7)*

**Vliv sériového a paralelního odporu** – Ve fotovoltaickém článku vzniká ztrátový výkon, který je způsobený vlivem sériového odporu  $R_s$  a paralelního odporu  $R_p$ . Velikosti těchto odporů nám přináší informaci o kvalitě fotovoltaického článku. Tyto dva odpory zapříčiňují zploštění charakteristické křivky fotovoltaického článku a tím negativně ovlivňují celkovou účinnost. V ideálním případě je velikost  $R_s = 0$  a  $R_p = \infty$ . U reálného fotovoltaického článku nelze těchto hodnot dosáhnout, ale je snaha o minimální odpor  $R_s$  a maximální odpor  $R_p$ . [\[8\]\[10\]](#page-49-8)

- Seriový odpor R<sup>s</sup> za jeho pomoci je vyjádřen úbytek napětí, ke kterému dochází při putování nosičů náboje z polovodiče k elektrickým kontaktům, jeho reálná hodnota se pohybuje v řádu několika (mΩ). [\[8\]\[10\]](#page-49-8)
- Paralelní odpor  $R_p$  je dán defekty krystalické mřížky nebo tzv. svodovými proudy, které vznikají kolem okrajů článku ( $R_p \gg 10 \Omega$ ). Příliš nízká hodnota R<sup>p</sup> vypovídá o vadném fotovoltaickém článku a ten se chová, jako by byl zevnitř zkratován. [\[8\]\[10\]](#page-49-8)

**Spektrální citlivost** – Ukazuje, v jakém rozsahu vlnové délky fotovoltaický článek pracuje nejefektivněji a tím je ovlivněna účinnost při různých poměrech ozáření. Sluneční záření je složeno ze složek s rozdílnými vlnovými délkami. Světlo obsahuje krátké vlnové délky (ultrafialové světlo), střední vlnové délky (energeticky bohaté viditelné světlo) a dlouhé vlnové délky (infračervené světlo). V závislosti na použitém materiálu a technologii mohou fotovoltaické články převádět různá barevná spektra slunečního světla na energii s různou účinností. Na Obr. 1.4 je sluneční spektrum při AM = 1,5 a spektrální citlivost různých materiálů fotovoltaických článků. [\[9\]\[10\]](#page-49-6)

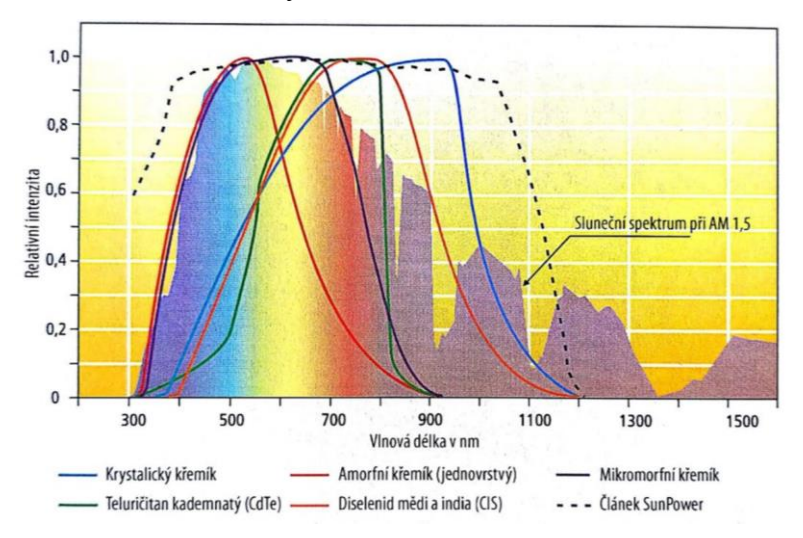

Obr. 1.4 *Spektrální citlivost různých druhů fotovoltaických článků [\[10\]](#page-49-7)*

### <span id="page-18-0"></span>**1.2 Možnosti diagnostických metod pro fotovoltaické elektrárny**

U fotovoltaických panelů existuje mnoho závad, které je zapotřebí analyzovat, protože snižují jejich prakticky užitečný výkon. K nalezení skrytých vad, které snižují výkon fotovoltaických elektráren, se používají různé diagnostické metody. Charakteristickým případem je porucha jednotlivého panelu, kvůli kterému je omezen dodávaný výkon stringu. Pokud zajistíme pravidelnou diagnostiku, můžeme optimalizovat chod fotovoltaické elektrárny a tím dosáhnout delší životnosti i výtěžnosti. Prakticky jsou čtyři základní metody používané pro diagnostiku fotovoltaických panelů, které se dají rozdělit do dvou skupin: [\[11\]\[12\]](#page-49-9)[\[13\]](#page-49-10)

- **Laboratorní testy** Pro provedení těchto testů je zapotřebí panely odpojit a přepravit na specializované pracoviště kde je možné je realizovat. Tyto laboratorní testy jsou schopné odhalit všechny závady úplně detailně. Takovéto testy jsou poměrně drahé, ale pro některé reklamace jsou nezbytné. [\[1\]](#page-49-1)
- **Terénní testy** Tyto testy jsou prováděny přímo v místě fotovoltaické elektrárny. Jediným požadavkem je, aby byly přístupné konektory a spojovací krabice fotovoltaických panelů. Pro většinu reklamací jsou tyto testy výchozím podlkadem. [\[1\]](#page-49-1)

### <span id="page-18-1"></span>**1.2.1 Měření V-A charakteristik**

Toto měření lze provádět přímo v místě fotovoltaické elektrárny, přičemž není ani nutné panel demontovat. Zapotřebí je jen přístup ke konektorům měřeného panelu popřípadě celého stringu. Jde o základní metodu diagnostiky fotovoltaických panelů. Tato metoda efektivně vyhodnocuje V-A charakteristiky přímo v areálu fotovoltaické elektrárny a dokáže odhalit odchylky v charakteristikách panelů bez časově a finančně náročných testů v laboratoři. Dále také pomáhá doplnit měření při podezření na aktivovanou By-pass diodu. [\[12\]\[14\]](#page-49-11)[\[15\]](#page-50-0)

Měření V-A charakteristik se provádí za pomoci analyzátoru fotovoltaických panelů obvykle s automatickým skenem. Zároveň se také přesně změří standartní parametry, teplota panelu a okolí, intenzita osvětlení. Výstupem z analyzátoru je V-A charakteristika a naměřené hodnoty typických parametrů při provozních podmínkách, které charakterizují stav jednotlivých panelů či celých stringů. Obdržená data je ihned možné normalizovat

a dále porovnat s nominálními údaji deklarovanými výrobcem daného panelu. Při diagnostice analyzátorem je standardně měřeno a vypočítáváno: [\[1\]\[14\]](#page-49-1)

- Napětí naprázdno
- Zkratový proud
- Maximální výkon
- Napětí a proud při max. výkonu
- Činitel zaplnění
- Intenzita záření
- Teplota panelu a okolního prostředí

#### <span id="page-19-0"></span>**1.2.2 Termografie**

Pojem termografie označuje zobrazovací metodu, která umožňuje analyzovat a graficky znázornit rozložení teploty na povrchu sledovaného objektu. Pro tyto účely se používá zařízení tzv. termokamera (infračervená kamera). Měření termokamerou je založeno na bezkontaktním měření tepelné emisivity povrchů těles v infračerveném spektru elektromagnetického záření, které je schopno diagnostikovat skutečný aktuální tepelnětechnický stav jakéhokoliv objektu, a to i včetně slabých anomálií od normálního stavu. [\[12\]\[16\]](#page-49-11)

Měření termokamerou je nejrychlejším základním způsobem diagnostiky velkého množství fotovoltaických panelů a dalších komponent fotovoltaické elektrárny. A to při provozních podmínkách bez jakéhokoli omezení a zásahů do chodu celé elektrárny. Zároveň se jedná o nejlevnější metodu, která bývá nejčastěji podkladem pro různé reklamace. Cílem je na základě anomálních teplot detekovat body s vyšší teplotou, tzv. hotspoty a odhalit tak poškozené fotovoltaické panely a komponenty, které způsobují poklesy výkonu fotovoltaické elektrárny. Je možné pomocí tohoto měření rychle, jednoduše a spolehlivě odhalit v terénu jinak v podstatě nezjistitelné závady a další problémy fotovoltaické elektrárny, mezi které patří: [\[1\]\[16\]](#page-49-1)[\[17\]](#page-50-1)

- Nečistoty a jiné zastínění
- Nevyrábějící stringy
- Nezapojené a zkratované panely
- PID (Potential Induced Degradation)
- Poruchy střídačů a kabeláže
- Vadné By-pass diody
- Vadné články panelů
- Vysoké přechodové odpory

Při skrytých závadách článků, znečištění nebo dlouhodobém zastínění a dalších problémech dochází k přehřívání jednotlivých článků panelů či jiných komponent. Měření termokamerou umožní včas a snadno detekovat odchylky od normálních teplot, a tak předejít možným poruchám zařízení, ztrátám a následně komplikacím v dodávkách a výrobě elektrické energie. [\[1\]](#page-49-1)

V dnešní době se pro diagnostiku rozsáhlých elektráren využívá letecké termografie prostřednictvím bezpilotního letounu (dronu), který fotovoltaickou elektrárnu prohlédne z ptačí perspektivy a poskytne tak dokonalý přehled o stavu všech panelů najednou. Jedná se tak o nejrychlejší a nejpřesnější obraz závad. Dron může být vybaven kromě termokamery také klasickým RGB snímačem. Tato kombinace pak umožňuje komplexní inspekci jak v infračerveném spektru pro nalezení typických závad, které se vyznačují jako místa se zvýšenou teplotou (hot spoty), tak i kontrolu ve viditelném spektru, kde lze odhalit především mechanické poškození panelů. [\[18\]\[19\]](#page-50-2)

# <span id="page-20-0"></span>**1.2.3 FLASH test**

Diagnostická metoda označovaná jako FLASH test je základní metodou pro posouzení elektrického výkonu fotovoltaického panelu a jeho případných odchylek od nominálních hodnot. Tento test změří V-A charakteristiku zkoušeného fotovoltaického panelu na kalibrovaném měřicím přístroji tzv. FLASH testeru (viz Obr. 1.5). Ten v laboratorních podmínkách simuluje ideální světelné i tepelné podmínky, při kterých jsou panely testovány dle STC. Následně jsou skutečné naměřené hodnoty porovnány s parametry, které udává výrobce. Pomocí tohoto testu lze určit všechny důležité parametry fotovoltaického panelu: [\[1\]\[12\]](#page-49-1)[\[15\]](#page-50-0)

- Napětí naprázdno
- Zkratový proud
- Maximální výkon
- Napětí a proud při max. výkonu
- Sériový a paralelní odpor
- Účinnost panelu
- Činitel zaplnění

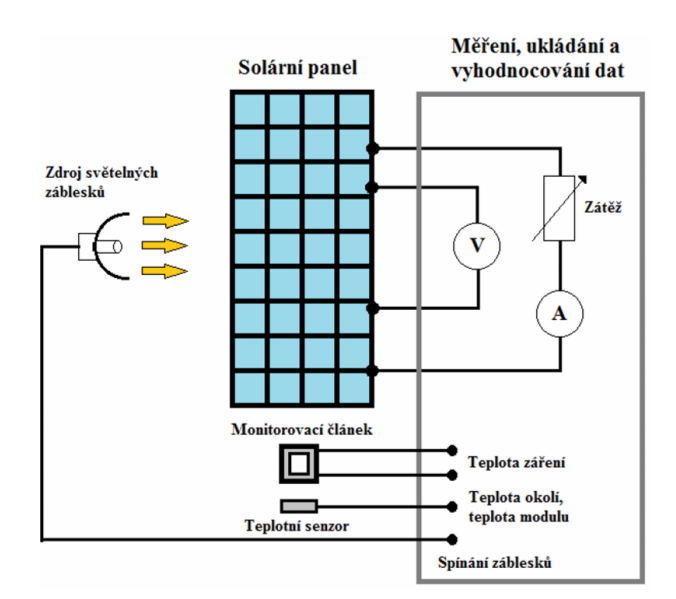

Obr. 1.5 *Principiální schéma flash testeru [\[20\]](#page-50-3)*

FLASH test je v podstatě jedinou metodou, která zvládne posoudit kompletní elektrickou charakteristiku fotovoltaického panelu. To znamená jeho výkon s možnými odchylkami. Současně je to jediné rozhodující kritérium pro reklamace elektrických vlastností panelu. [\[15\]](#page-50-0)

#### <span id="page-21-0"></span>**1.2.4 Elektroluminiscence**

Elektroluminiscence je fyzikální děj, kdy při průchodu elektrického proudu o určité minimální velikosti polovodičovým přechodem dochází k emisi světelného záření z fotovoltaického článku. Vlnová délka tohoto záření je už mimo viditelné spektrum a musí být tedy zaznamenáváno speciálně upravenou vědeckou CCD (Charged Coupled Device) kamerou pracující v NIR (Near-Infrared) spektru. [\[12\]\[21\]](#page-49-11)

Konkrétně se zkouška využívající skutečnosti elektroluminiscence označuje jako ELCD (Electroluminescence Crack Detection). Je používána za účelem odhalování materiálových a procesních defektů uvnitř fotovoltaického článku, které nejsou jinak vidět. Detekuje rekombinační záření, přičemž zviditelňuje rozložení proudu v daném panelu (jeho článcích) a zvýrazňuje tak nehomogenity a případné lokální poruchy. Typy defektů, které lze pomocí ELCD zkoušky odhalit[:\[12\]\[21\]](#page-49-11)

- Praskliny a mikropraskliny v článku
- Přerušenou metalizaci na jednotlivých článcích
- Elektricky neaktivní části panelu (části článků nebo celého stringu)
- Ostatní nehomogenity

Při použití ELCD zkoušky je fotovoltaický panel ve tmě napájen z pomocného regulovatelného zdroje stejnosměrného napětí v propustném směru při asi 50 % jeho špičkového výkonu. Panel následně vydává záření, které snímá CCD kamera umístěná uvnitř stínícího boxu spolu s panelem. Díky různým světelným filtrům, které jsou vestavěny v použité CCD kameře, je možné pozorovat a analyzovat odlišné druhy defektů na připojeném počítači. [\[22\]](#page-50-4)

Detekce defektů a rozložení proudu ve fotovoltaickém panelu z pořízeného snímku spočívá v rozlišení tmavých a světlých míst. Ideální fotovoltaický článek by měl vykazovat konstantní proudovou hustotu v celé ploše přechodu, a tím i jeho vyzářené záření by mělo mít na celé ploše stejnou intenzitu. Místa s nižší či žádnou intenzitou záření indikují poruchu ve struktuře materiálu nebo celý neaktivní článek případně celý string. Naopak jasně světlejší místa znázorňují oblasti s vyšší proudovou hustotou. [\[21\]](#page-50-5)

Jedná se o nejvíce detailní metodu diagnostiky fotovoltaických panelů, která odhalí skryté závady nezjistitelné ostatními diagnostickými metodami (termografie, měření VA charakteristik, flash test). Nyní jsou již dostupné systémy schopné provést diagnostiku metodou elektroluminiscence i v terénních podmínkách to znamená přímo v místě fotovoltaické elektrárny. Tento způsob ale stále není rozšířen a v České republice zatím tuto možnost nikdo nenabízí. [\[1\]\[11\]](#page-49-1)

# <span id="page-23-0"></span>**2 Seznámení s vývojovým prostředím LabVIEW**

Za počátek programovacího prostředí LabVIEW lze brát rok 1983, kdy firma National Instruments (NI) uvedla na trh desku pro rozhraní GPIB. Tuto firmu založili roce 1976 James Truchard (často označovaný jako Dr. T), Jeffrey Kodosky a William Nowlin, kdy pracovali na aplikacích sonaru pro americké námořnictvo na Texaské univerzitě (University of Texas) v Austinu. Dr. T přizval k řešení vhodného připojení testovacího zařízení k minipočítači DEC PDP-11 své kolegy a výsledkem jejich společného výzkumu byla myšlenka "virtuální instrumentace".

Za opravdového "otce LabVIEW" je považován Jeffrey Kodosky, který zahájil vývoj grafického vývojového nástroje dovedeného postupně k vysoké míře dokonalosti právě u systému LabVIEW. Výchozí myšlenkou byl záměr, aby technik, který dokáže zapsat své poznatky a poţadavky do blokového diagramu, mohl snadno a intuitivně zapsat i program. Tím tak vzniklo vývojové prostředí (původně pro počítače Apple Macintosh), které na místo klasického textového programování umožňuje vytvářet programy v grafické interpretaci, snadno, intuitivně a tím tak samozřejmě i rychleji. Program obsahuje různé funkce, reprezentované ikonkami, které je možné vzájemně propojovat virtuálními vodiči a výsledky následně vykreslovat do grafů nebo zobrazovat různými číselnými indikátory. Grafický programovací jazyk, na kterém je založeno LabVIEW, podnítil rozvoj a všeobecné rozšíření virtuální instrumentace a zpřístupnil automatizovanou instrumentaci všem technikům.

Programové vybavení LabVIEW je velkým hráčem v oblasti testování a měření, průmyslové automatizace a analýzy dat. Důkazem pro to může být skutečnost, že vědci z NASA Jet Propulsion Laboratory použili právě LabVIEW pro analýzu a zobrazení dat (polohy, teploty, stavu baterií a monitorování celkového stavu) z terénního vozítka Mars Pathfinder Sojourner jezdícího po povrchu planety Mars.

To že bude nadčasový grafický způsob programování v dalších generacích dále rozvíjen lze přinejmenším očekávat. Ukazuje se totiž, že platforma LabVIEW je přirozeně vhodná pro návrh vícevláknových paralelních aplikací a tím zjednodušuje vývoj aplikací pro procesory s více jádry, a to hlavně díky svému intuitivnímu způsobu zápisu paralelních datových toků. Dále bude rozvíjen způsob grafické technologie pro zlepšení reprezentace

komponent aplikace a jejich spojení a pro vylepšení podpory v případě více cílových systémů.

#### <span id="page-24-0"></span>**2.1 LabVIEW – nástroj virtuální instrumentace**

Programovací a vývojové prostředí LabVIEW (**L**aboratory **V**irtual **I**nstruments **Engineering Workbench) neboli "laboratorní pracoviště virtuálních přístrojů" je** produktem americké firmy National Instruments (NI), která je průkopníkem a v současné době největším výrobcem v oblasti vývoje virtuální instrumentace, technické disciplíny, která zažívá velký rozvoj v oblasti vývoje, výzkumu, školství a průmyslu.

Prostředí LabVIEW, někdy taktéž nazývané jako G-jazyk (tj. "grafický" jazyk), je vhodné nejen k programování systémů pro měření a analýzu signálů, řízení a vizualizaci technologických procesů různé složitosti, ale také k programování složitých systémů, jako je třeba robot. V poslední době je doplňováno dalšími moduly ovládajícími biomedicínskou techniku a další velmi specializovaná zařízení v oblasti kamerových systémů a řízení náročných experimentů celosvětového významu (CERN apod.).

Hlavním cílem virtuální instrumentace je nahradit dočasně nebo i trvale prostorově, finančně a mnohdy i časově náročné využití technických prostředků (hardware) řešením virtuálním za přispění programových prostředků (software) a zejména pak využitím nadstandardně řešenými grafickými a vizuálními prostředky zprostředkovat konečnému uživateli maximální názornost a přehlednost celého procesu. Takovéto řešení dovoluje rychlé navrhování nových aplikací, ale také provádění specifických změn v konfiguraci. Pouhou změnou programu se mění celý proces (měření, regulace, řízení apod.), což je u realizace skutečnými nástroji za pomoci reálných součástek často velmi nákladné, někdy dokonce nemožné.

Programy v LabVIEW se nazývají virtuální přístroje nebo VI, protože svým vzhledem a činností jsou obdobou skutečných přístrojů, jako jsou např. osciloskopy a multimetry. Termín VI je tedy obdobou termínu program nebo funkce v jiných programovacích jazycích. Pojem virtuální instrumentace se promítnul i do označení souborů, programů, se kterými budeme v LabVIEW pracovat a které se nazývají virtuální instrumenty, ve zkratce VI. Toto označení se objevuje také v příponě souboru, programu (např. Program.vi).

25

# <span id="page-25-0"></span>**2.2 Spuštění úvodní obrazovky LabVIEW**

Jako první se po naběhnutí programu LabVIEW uživateli zobrazí úvodní obrazovka LabVIEW 2018 (podle aktuálně nainstalované verze LabVIEW) s navigačními dialogovými okny pro práci se soubory a pro hledání dalších informací a zdrojů pro práci (viz obr. 2.1).

V pravém okně **Open Existing** se nachází seznam naposled otevřených projektů VI, pokud tak chceme pokračovat v tvorbě některého z nich, stačí ho jednoduše vybrat. Volbou v pull-down menu je možné tyto projekty vytřídit podle jejich typu a zobrazit jen poţadovaný typ. Kliknutím na **Open Existing** se zobrazí klasické okno výběru souboru pro Windows. Tímto způsobem lze vyhledat v PC soubor, který v něm ještě nebyl používán.

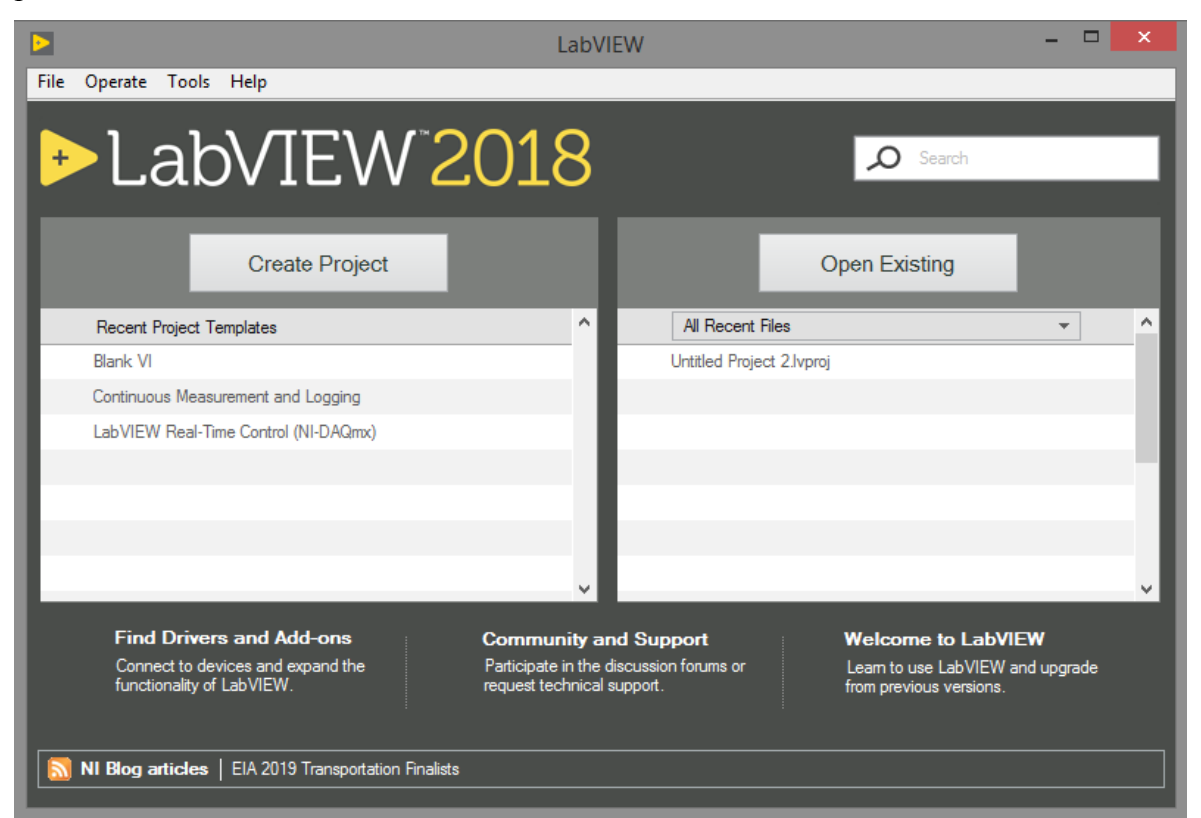

Obr. 2.1 *Úvodní obrazovka LabVIEW 2018*

Levé okno **Create Project** nabízí otevření nového projektu. Na výběr je z prostého programu **Blank VI**, prázdého projektu **Blank Projekt** nebo je možné vybrat některou z nabízených šablon či vzorových programů pro různé typy zařízení společnosti National Instrument. Opět, obdobně jako programy v pravém okně, se zobrazují už jednou zvolené objekty jako předvýběr v okně pod volbou kompletního výběru.

Dále v horní části je možné nalézt lištu se "standardním" základním menu běžné pro programy pro Windows.

Poté co z této obrazovky přejdeme na další funkci a otevře se další okno, tato obrazovka zmizí. Opět se úvodní obrazovka zobrazí po zavření všech otevřených programů, nebo je možné v případě potřeby úvodní obrazovku vyvolat volbou **View»Getting Started Window**.

# <span id="page-26-0"></span>**2.3 Čelní panel (Front panel)**

Čelní panel tvoří uživatelské rozhraní aplikace LabVIEW a určuje její vzhled a chování. Nacházejí se zde ovládací a indikační prvky, které řídí a zobrazují celý běh aplikace. Uživatel jednoduchým ovládáním nastavuje parametry a získává informace o zpracovaných výsledcích.

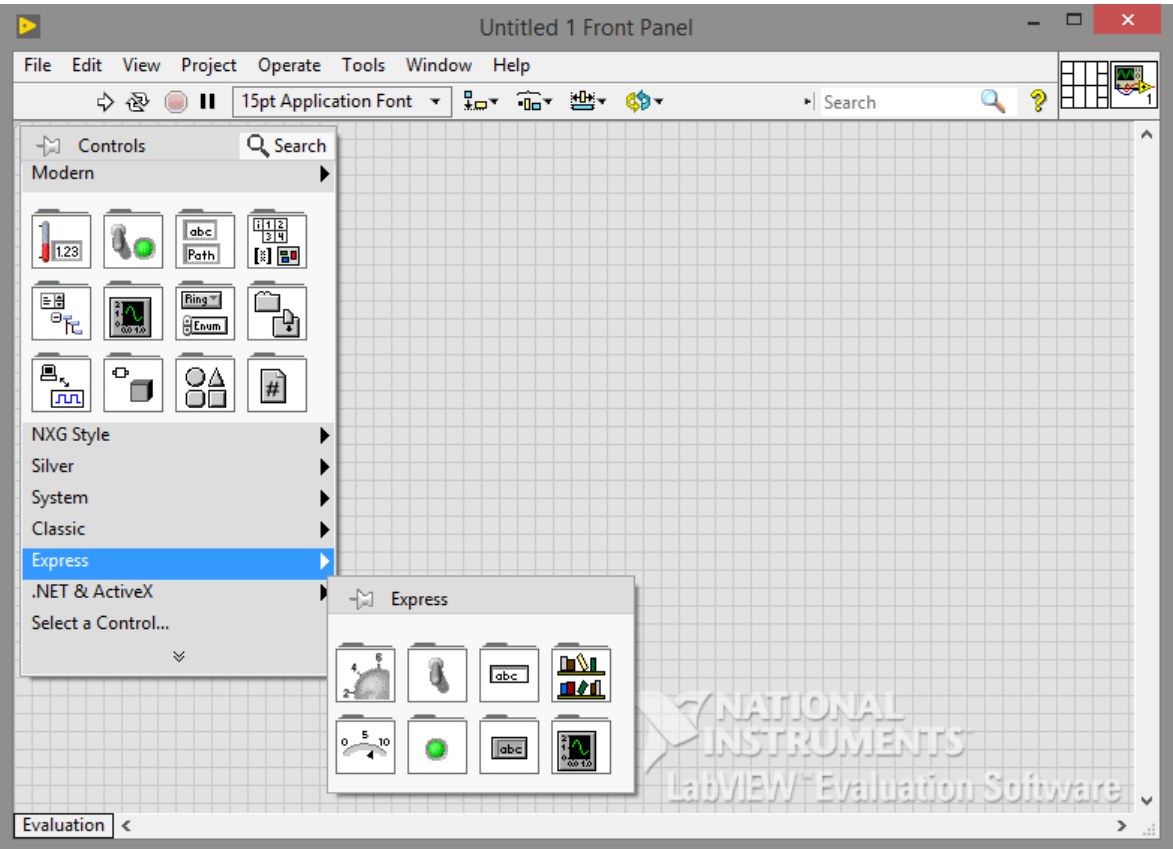

Obr. 2.2 *Čelní panel s otevřenou paletou Controls»Express*

V okně čelního panelu tedy programátor vytváří vizualizační vrstvu aplikace, tak jak ji uvidí koncový uživatel. Po kliknutí pravého tlačítka myši na pracovní ploše čelního panelu se zobrazí paleta **Controls**, kde nalezneme prvky pro vstupní a výstupní proměnné programu a další prvky pro zpracování nebo zobrazování.

Prvkům můžeme nadefinovat název, určit přesnou polohu, chování a jejich vzhled. Na obr. 2.2 je otevřený čelní panel nového VI s otevřenou paletou Controls.

Vhodnou volbou ovládacích, zobrazovacích a dalších prvků na čelním panelu lze vytvořit uživatelsky příjemnou a přehlednou aplikaci. V režimu běhu programu (po spuštění VI) je možné aplikaci ovládat, nastavovat hodnoty a sledovat výstupy VI.

#### <span id="page-27-0"></span>**2.3.1 Vstupy a výstupy**

Vizuální prvky se rozdělují z funkčního hlediska i principu na dvě základní skupiny, a to jsou vstupy a výstupy (input a output). Mezi vstupní ovladače (**Controls**) patří například tlačítko (**Button**), otočný knoflík (**Knob**), číselný nebo textový ovladač. Mezi výstupní zobrazovače (**Indicators**) pak patří například grafický model ručičkového měřidla (který připomíná skutečný analogový měřicí přístroj), číselný nebo textový zobrazovač, kontrolky (LED), proužkové diagramy (Progressbar) a různé typy grafů.

#### <span id="page-27-1"></span>**2.3.2 Nástrojová lišta čelního panelu**

Na nástrojové liště čelního panelu se můžeme nalézt prvky pro ovládání a indikaci stavu programu, jeho stavů nebo jeho částí. Všechny tyto prvky jsou využity jako tlačítka nebo zobrazovače stavu programu. Tlačítkem **Run** (šipka doprava) lze spustit program a to na proběhnutí jednoho cyklu programu. Dále toto tlačítko zobrazuje i případnou chybu při kompilaci programu tím, že se vykreslí v režimu "prasklé šipky", program pak nelze spustit a místo spuštění vyskočí **Error list** s dokumentací chyby a návodem jak chybu odstranit. Opakovaný běh programu může uživatel vyvolat, pokud použije druhé tlačítko v pořadí zleva (Run Countiuously). Tento režim se také používá pro odlaďování programů před definicí cyklů. Následuje tlačítko pro celkové zastavení programu **Abort Execution** (třetí zleva) a dále tlačítko pro časově omezené pozastavení běhu programu Pause (čtvrté zleva). Zbylé funkce lišty slouží k úpravě objektů na ploše a jejich popisků. Jsou určeny pro dokončení vizuálního stylu úpravy aplikačního listu. Je možné prvky vycentrovat, srovnat pod sebe nebo k okraji a také definovat mezery mezi prvky. Poslední tlačítko pak zobrazí okno, které po najetí kurzoru na určitý prvek zobrazuje nápovědu, k čemu daný prvek slouží. [\[23\]](#page-50-6)

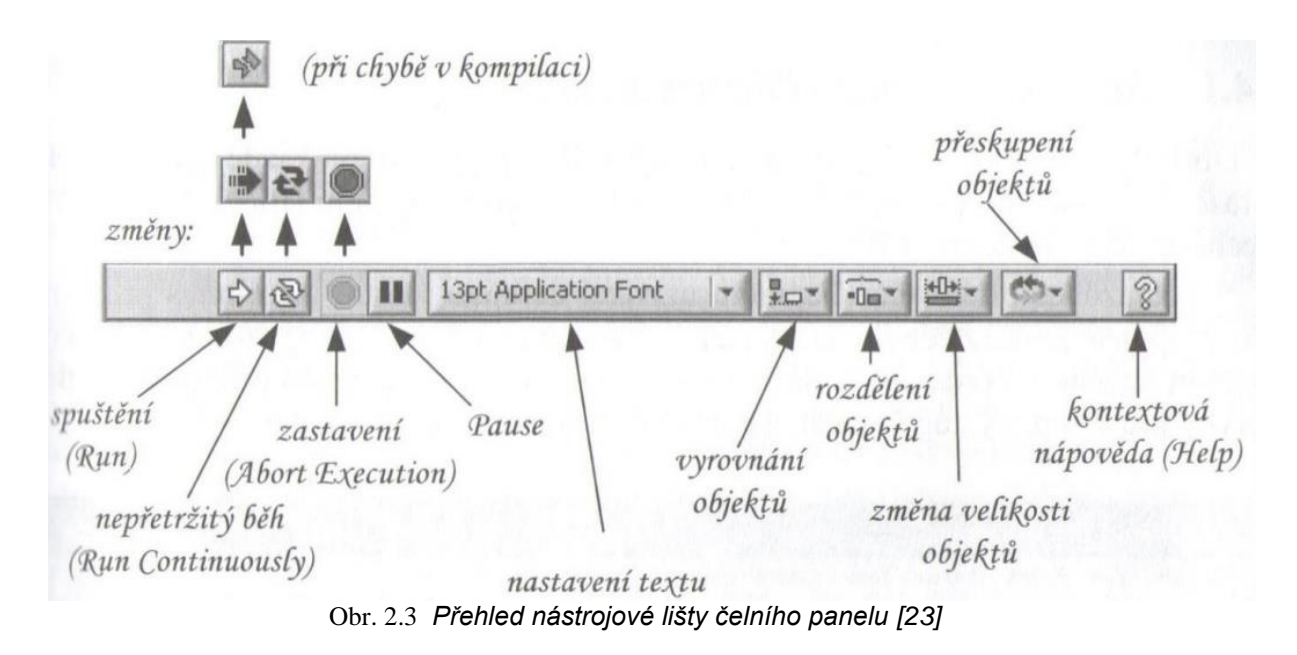

#### <span id="page-28-0"></span>**2.4 Blokový digram (Block diagram)**

Mezi obrazovkami čelního panelu (Front panel) a blokovým diagramem (Block diagram) lze přecházet klávesovou zkratkou <Ctrl+E> nebo v záložce "Window". Na obrazovce blokového diagramu uživatel definuje vlastní algoritmus programu, tedy propojení prvků z čelního panelu a jejich parametry. Na obrázku obr. 2.4 je zobrazen blokový diagram nového VI s otevřenou paletou **Functions** s prvky pro vstup, výstup či další zpracování nebo zobrazení průběhu. [\[23\]](#page-50-6)

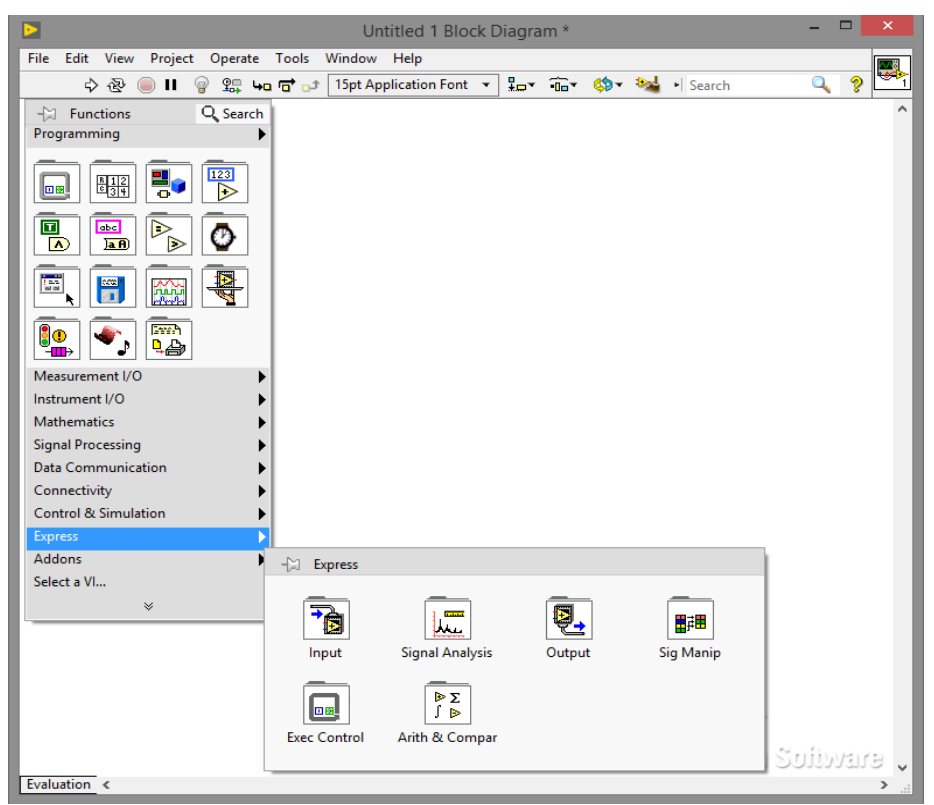

Obr. 2.4 *Blokový diagram s otevřenou knihovnou Functions»Express*

Blokový diagram obsahuje terminály, subVI, funkce, konstanty, struktury a spojení, které přenáší data mezi jednotlivými objekty blokového diagramu. Objekty čelního panelu jsou automaticky zobrazeny jako terminály v blokovém diagramu. Terminály jsou obdobou parametrů a konstant v textových programovacích jazycích. Každý prvek blokového diagramu má podle své funkce nadefinovány vstupní či výstupní připojovací body (piny). Tyto body lze propojit datovým spojem s dalšími prvky pomocí propojovacího nástroje (Wiring Tool). Nezapojený bod má barvu bílou, již zapojený bod je označen šedě, černě je označen bod korespondující s vybraným prvkem (orámovaný čárkovanou černou čarou). Každý terminál musí být propojen s definovaným datovým typem, které jsou popsány dále. V opačném případě musíme použit funkce pro konverzi datového typu, které najdeme v paletě **Functions** v nabídce **Programming** pod názvem datového typu. Blokový diagram se vytváří z prvků knihovny **Functions**, které jsou propojeny s prvky čelního panelu, s konstantami nebo s globální či lokální proměnnou v módu čtení či zápis. [\[23\]](#page-50-6)

# <span id="page-29-0"></span>**2.4.1 Datové typy (Data types)**

Objekty s datovým typem vyjadřují jaké objekty, vstupy, výstupy je možné spolu spojit. K tomu napomáhá barevné označení orámování objektů a barevné propojovací čáry. V tabulce tab. 2.1 jsou znázorněny jednotlivé datové typy s využívanými barvami. Objekty různých, vzájemně neslučitelných, datových typů nelze vzájemně propojovat. Například tlačítko je v blokovém diagramu označeno zeleným rámečkem, což odpovídá (dle tab. 2.1) binárnímu datovému typu (Boolean). Může být tedy spojeno spojem zelené barvy s dalším vstupem prvku s rámečkem zelené barvy. Otočný prvek s možností plynulého nastavování hodnot je označen oranžovým rámečkem, což značí číselný datový typ s pohyblivou čárkou (Floating point) a může být propojen spojem oranžové barvy se vstupem prvku označeným rámečkem oranžové barvy. [\[23\]](#page-50-6)

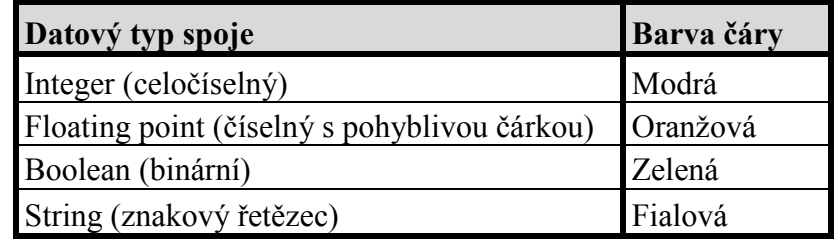

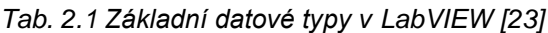

Číselné datové typy (Numeric) se dělí na typy, které uchovávají pouze celočíselné hodnoty (Integer) a na typy pro reálná čísla (fixed-point, floating-point). Pro snížení doby výpočtu a nadměrné alokace paměti, je vhodné předem nastavit konkrétní typ a formát (tzv. reprezentaci). Formát a přesnost čísel se nastavuje v rozbalovacím menu terminálu v položce **Representation** po kliknutí pravým tlačítkem. Každý terminál lze nastavit pouze na určité typy formátů čísel. [\[23\]](#page-50-6)

Datové typy se dále rozlišují podle rozměru a v blokovém diagramu tomu i odpovídá tloušťka čáry. Nejslabší spoj představuje jednu hodnotu (Scalar), silnější jednorozměrné pole (1D Array) a nejsilnější (dvojitý) spoj dvou a vícerozměrné pole (2D Array). [\[23\]](#page-50-6)

#### <span id="page-30-0"></span>**2.4.2 Nástrojová lišta blokového diagramu**

Většina tlačítek nástrojové lišty blokového diagramu je shodná s tlačítky nástrojové lišty čelního panelu (**Run**, **Run Continuously**, **Pause**, **Abort Execution** a tlačítka pro úpravu objektů a popisek). Tlačítka, která přibyla, slouží k ladění programu. Při odlaďování programu můţeme pouţít moţnosti krokování (**Step Into**, **Step Over**, **Step Out**). Dále je zde funkce **Breakpoint**, která slouží k zachytávání dat na určitém spoji či uzlu a k zastavení programu. Posledním novým symbolem je **Highlight Execution** (symbol ţárovky). Tato funkce pomáhá zobrazit datový tok při běhu programu v blokovém diagramu. Pokud je žárovka rozsvícena (zapnuta), celý program se zpomalí vlivem náročné animace a na všech vláknech programu lze sledovat tok dat. Tento režim je vhodné využít v případě, kdy sledujeme například biorizaci vykonávaní instrukcí a potřebujeme přesně predikovat posloupnost vykonávaných sekvencí a výsledný datový typ. Tlačítko s grafickým symbolem sondy (Retain Wire Values) vytváří vložení zkušební sondy (Probe) do cesty toku dat a zobrazuje tak okamžitou hodnotu procházející konkrétním datovým vodičem. To že je sonda aktivovaná je znázorněno zvětšením její ikonky, avšak její běh nijak nezdržuje běh vykonávání programu. [\[23\]](#page-50-6)

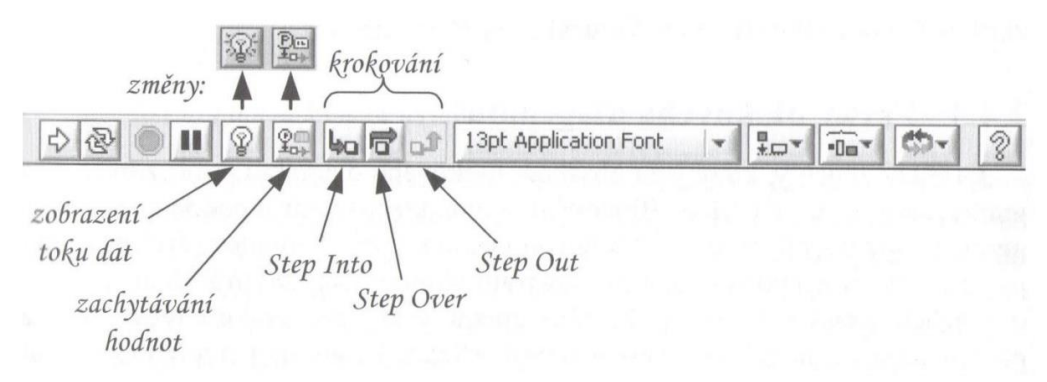

Obr. 2.5 *Přehled nástrojové lišty blokového diagramu [\[23\]](#page-50-6)*

#### <span id="page-31-0"></span>**2.4.3 Prvky blokového diagramu**

Blokový diagram, který je složený z grafických objektů tvoří zdrojový kód programu VI v LabVIEW. Blokový diagram se obvykle podobá vývojovému diagramu a odpovídá tedy řádkům zdrojového kódu textových programovacích jazyků. Ve skutečnosti je blokový diagram přímo spustitelným kódem, který LabVIEW přímo překládá již běhěm tvorby s možností zpětné vazby při vzniku chyby, kterou může být například propojení neslučitelných datových typů. Blokový diagram tvoří navzájem propojené grafické objekty s určitou funkcí. Grafické objekty se dělí na tři základní typy:

- terminál
- spoj
- uzel

Terminál (Terminal) je takovou branou pro průchod dat mezi blokovým diagramem a čelním panelem. Odpovídá parametru nebo konstantě v textovém programovacím jazyku. Terminály se dají rozdělit na zdrojové (source) resp. ovládací (control), což jsou počátky datových cest spojené s uzly, globálními či lokálními proměnnými v módu pro čtení a koncové (destination) resp. indikační (indicator), což jsou konce datových cest spojené s indikačními prvky, globálními či lokálními proměnnými v módu pro zápis. [\[23\]](#page-50-6)

Uzel (Node) je objektem pro vykonání programu a v textovém programovacím jazyku odpovídá příkazu, funkci a podprogramu. V LabVIEW se rozlišuje na tři typy uzlů: funkce, SubVI (VI použité jako podprogram v jiném VI) a struktura. Např. to jsou funkce násobení, odčítání a porovnání dvou čísel. Uzly typu struktura slouží k řízení běhu programu (např. smyčka While, For apod.) [\[23\]](#page-50-6)

Spoj (Whire) tvoří cestu dat mezi uzly a terminály a odpovídá proměnným v textovém programovacím jazyku. Jelikož je blokový diagram složen z různých typů objektů, jsou i spoje různých typů v závislosti na datovém typu (binární, číselné, znakové řetězce apod.). Pro snadné rozlišení typů spoje je v LabVIEW v závislosti na datovém typu řešeno barvou a typem čáry. V tab. 2.1 je uvedeno základní barevné rozdělení datových typů spojů. [\[23\]](#page-50-6)

### <span id="page-31-1"></span>**2.5 Palety**

V předešlém textu byly několikrát zmíněné různé palety příslušející jednotlivým částem programu LabVIEW. Palety jsou grafické panely, které obsahují různé nástroje a objekty pro vytváření a použití VI, programů a aplikací v LabVIEW. V LabVIEW existují tři druhy palet:

- **Tools** paleta nástrojů
- **Controls** paleta ovládacích a indikačních prvků pro čelní panel
- **Functions** paleta funkcí pro blokový diagram

### <span id="page-32-0"></span>**2.5.1 Paleta Tools**

LabVIEW má pro práci při tvorbě VI vytvořen zvláštní režim práce s kursorem myši. Za jeho pomoci je možné si práci vcelku dobře usnadnit, ale to jen v případě že se s ním uživatel naučí efektivně pracovat. Ovládání totiž vyžaduje poměrně velmi přesnou a jemnou práci s kurzorem myši se současným použitím jejích tlačítek.

Paletu nástrojů **Tools** je možné vyvolat např. takovýmto postupem v základním menu čelního panelu nebo blokového diagramu View»Tools Palette. Poté je uživateli zobrazena paleta **Tools** v samostatném plovoucím okně, které je možné umístit kdekoli na obrazovce (viz Obr. 2.6).

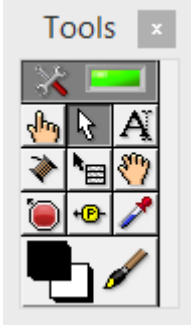

Obr. 2.6 *Paleta Tools*

Nástroje palety **Tools** (od levého horního rohu):

- nářadí s obdélníkovým indikátorem stavu automatická volba nástrojů
- ručka operační nástroj (hodnoty a texty)
- šipka umísťování (velikost a poloha)
- $\bullet$  písmeno "A" popisování textem
- cívka propojovací nástroj
- menu rychlá volba menu objektu
- dlaň posouvání
- stop nastavení bodů přerušení
- sonda sonda (body sledování)
- kapátko kopírování barev do nástroje štětec
- štětec volba barem

Pokud je zvolen režim automatické volby nástrojů (indikováno zeleným okénkem vedle nářadí), LabVIEW automaticky nabízí při pohybu kurzoru nad objektem odpovídající nástroj.

#### <span id="page-33-0"></span>**2.5.2 Paleta Controls**

Paleta **Controls** se skládá z ikon reprezentujících další subpalety a objekty pro tvorbu čelního panelu. Paletu **Controls** je možné vyvolat např. takovýmto postupem v základním menu čelního panelu View»Controls Palette. Poté je uživateli zobrazena paleta Controls v samostatném plovoucím okně, které je možné umístit kdekoli na obrazovce (viz Obr. 2.7).

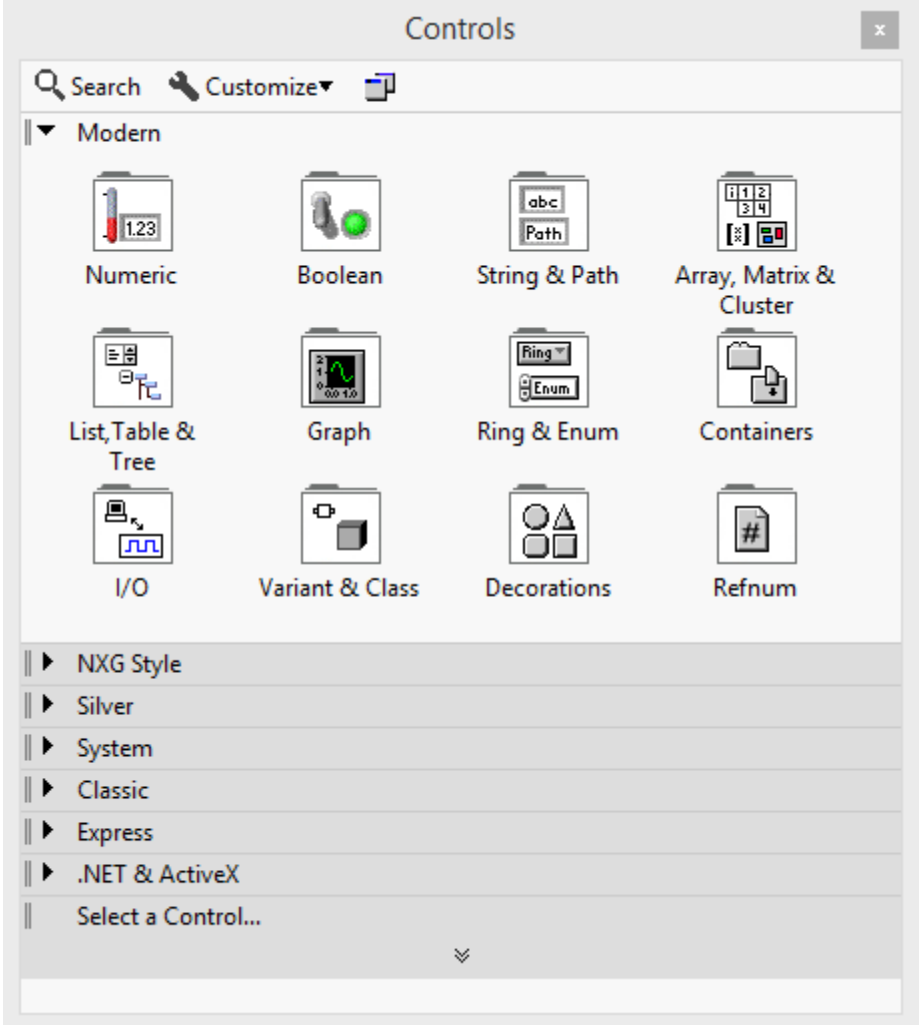

Obr. 2.7 *Paleta Controls*

Nachází se zde různé knoflíky, přepínače, tlačítka, prvky pro zadávání vstupních hodnot, zobrazovače, měřiče, indikátory a další řídící (vstupní), resp. indikační (výstupní) prvky. Z důvodu velkého množství různých druhů a stylů prvků, jsou pro přehlednost a snadnější orientaci roztřízeny do více subpanelů.

# <span id="page-34-0"></span>**2.5.3 Paleta Functions**

Paleta **Functions** se skládá z ikon reprezentujících další subpalety a objekty pro tvorbu blokového diagramu. Paletu **Functions** je možné vyvolat např. takovýmto postupem v základním menu čelního panelu View»Functions Palette. Poté je uživateli zobrazena paleta **Functions** v samostatném plovoucím okně, které je možné umístit kdekoli na obrazovce (viz Obr. 2.8).

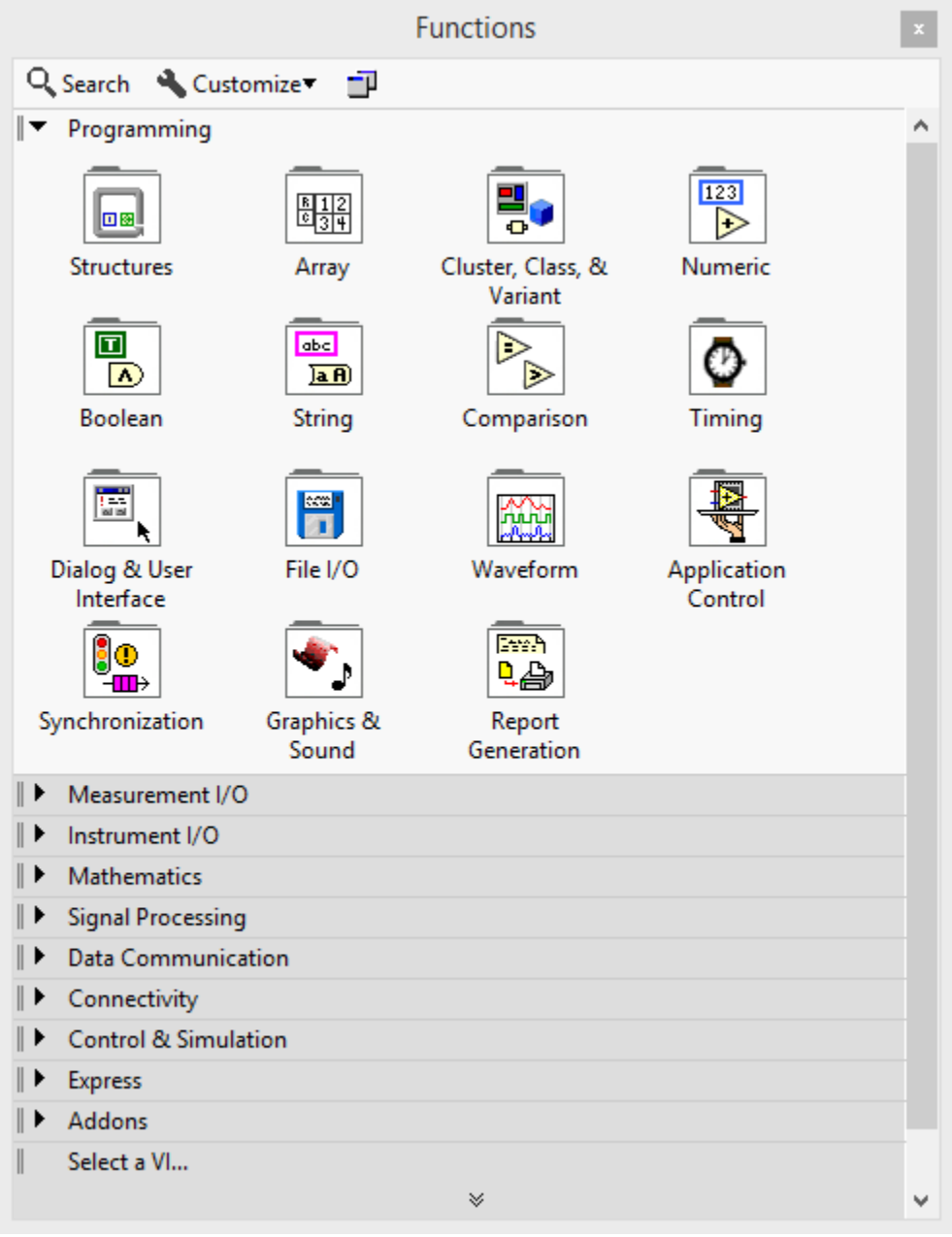

Obr. 2.8 *Paleta Functions*

Nachází se zde zejména funkce, které zpracovávají data. Dále obsahuje paleta mnoho hotových VI pro generování dat, ovládání přístrojů a komunikaci.

### <span id="page-35-0"></span>**2.6 Sběr dat (Data Acquisition)**

Sběr dat (DAQ) je proces měření elektrického nebo fyzikálního jevu, jako je napětí, proud, teplota, tlak nebo zvuk za pomoci počítače. Systém DAQ se skládá ze senzorů, měřicího vybavení DAQ a počítače s programovatelným softwarem. Ve srovnání s tradičními měřicími systémy, využívají systémy DAQ na bázi PC, výpočetní výkon, obrazovku a možnost připojení počítačů standardně používaných v průmyslu, které poskytují výkonnější, flexibilnější a cenově výhodnější řešení měření. [\[24\]](#page-50-7)

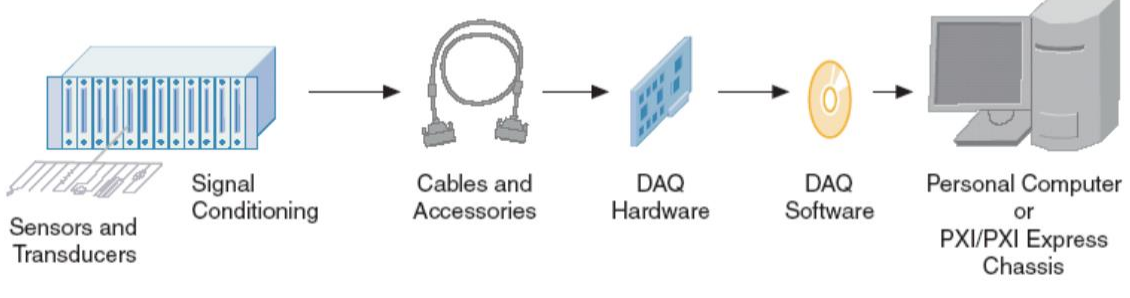

Obr. 2.9 *DAQ systém [\[23\]](#page-50-6)*

# <span id="page-35-1"></span>**2.6.1 Senzory**

Měření fyzikálního jevu, jako je teplota místnosti, intenzita světelného zdroje nebo síla působící na objekt, to vše začíná senzorem. Senzor, také nazývaný převodník, převádí fyzikální jev na měřitelný elektrický signál (viz Tab. 2.2). V závislosti na typu senzoru může být jeho elektrickým výstupem napětí, proud, odpor nebo jiný elektrický atribut, který se v čase mění. Některé senzory mohou vyžadovat další komponenty a obvody, aby správně produkovaly signál, který může přesně a bezpečně číst zařízení DAQ. [\[24\]](#page-50-7)

*Tab. 2.2 Nejběžnější používané senzory [\[24\]](#page-50-7)*

| <b>Senzor</b>                      | Fyzikální jev     |  |  |  |
|------------------------------------|-------------------|--|--|--|
| termočlánek, RTD, termistor        | teplota           |  |  |  |
| foto senzor                        | světlo            |  |  |  |
| mikrofon                           | zvuk              |  |  |  |
| tenzometr, piezoeltrický snímač    | síla a tlak       |  |  |  |
| potenciometr, LVDT, optický snímač | poloha a posunutí |  |  |  |
| akcelerometr                       | zrychlení         |  |  |  |
| pH elektroda                       |                   |  |  |  |

# <span id="page-35-2"></span>**2.6.2 DAQ hardware**

Hardware DAQ funguje jako rozhraní mezi počítačem a signály z okolního světa. Funguje především jako zařízení, které digitalizuje příchozí analogové signály tak, aby je mohl počítač interpretovat. Tři klíčové komponenty zařízení DAQ použitého pro měření signálu jsou obvody pro úpravu signálu, analog/digitál převodník (ADC) a počítačová sběrnice. Mnoho zařízení DAQ obsahuje další funkce pro automatizaci měřicích systémů a procesů. Například digitál/analog převodníky (DAC) vysílající analogové signály, digitální I/O linky pro vstupní a výstupní digitální signály, a čítače/časovače počítající a generující digitální impulsy. [\[24\]](#page-50-7)

### **Kondicionování signálu**

Signály ze senzorů nebo z okolního světa mohou být rušené nebo příliš nebezpečné pro přímé měření. Obvody pro úpravu signálu zpracovávají signál do formy, která je vhodná pro vstup do ADC. Tyto obvody mohou zahrnovat zesílení, zeslabení, filtrování a izolaci. Některá zařízení DAQ obsahují vestavěnou úpravu signálu určenou pro měření specifických typů senzorů. [\[24\]](#page-50-7)

### **Analogově-digitální převodník (ADC)**

Analogové signály ze senzorů musí být převedeny na digitální dříve, než budou manipulovány digitálním zařízením, jako je počítač. ADC je čip, který poskytuje digitální reprezentaci analogového signálu v okamžiku v čase. V praxi se analogové signály průběžně mění v čase a ADC bere periodické "vzorky" signálu s předem definovanou rychlostí. Tyto vzorky jsou přeneseny do počítače přes počítačovou sběrnici, kde je původní signál rekonstruován ze vzorků v softwaru. [\[24\]](#page-50-7)

### **Počítačová sběrnice**

Zařízení DAQ se připojují k počítači přes slot nebo port. Počítačová sběrnice slouží jako komunikační rozhraní mezi zařízením DAQ a počítačem pro předávání instrukcí a naměřených dat. DAQ zařízení jsou nabízena na většině běžných počítačových sběrnic včetně USB, PCI, PCI Express a Ethernet. V poslední době se pro bezdrátovou komunikaci začalo využívat 802.11 Wi-Fi. Existuje mnoho typů sběrnic, z nichž každá nabízí různé výhody pro různé typy aplikací. [\[24\]](#page-50-7)

### <span id="page-36-0"></span>**2.6.3 Role počítače v systému DAQ**

Počítač s programovatelným softwarem řídí provoz zařízení DAQ a slouží k zpracování, vizualizaci a ukládání naměřených dat. Různé typy počítačů se používají v různých typech aplikací. Pevný počítač může být použit v laboratoři pro jeho výkon, notebook pak může být použit v terénu pro jeho snadnou přenositelnost. [\[24\]](#page-50-7)

#### **Softwarové ovladače**

Softwarové ovladače poskytují aplikačnímu softwaru schopnost interakce se zařízením DAQ. Zjednodušuje komunikaci se zařízením DAQ abstrahováním nízkoúrovňových hardwarových příkazů a programováním na úrovni registrů. Softwarové ovladače DAQ obvykle poskytují rozhraní pro programování aplikací (API), které se používá v rámci programovacího prostředí pro vytváření aplikačního softwaru. [\[24\]](#page-50-7)

### **Aplikační software**

Aplikační software umožňuje interakci mezi počítačem a uživatelem pro získání, analýzu a prezentaci naměřených dat. Je to buď přednastavená aplikace s předdefinovanými funkcemi, nebo programovací prostředí pro vytváření aplikací s vlastní funkcí. Vlastní aplikace se často používají k automatizaci více funkcí zařízení DAQ, k provádění algoritmů zpracování signálů a zobrazení uživatelských rozhraní. [\[24\]](#page-50-7)

# <span id="page-37-0"></span>**2.7 NI PCI-6221/CB-68LP Academic Starter Kit**

Akademická startovací sada National Instruments PCI-6221 / CB-68LP používá technologii M Series k poskytování vysoce výkonných a spolehlivých možností získávání dat, které splňují širokou škálu aplikačních požadavků. Sada se skládá z NI LabVIEW, multifunkční karty PCI-6221, kabelu a konektorového bloku CB-68LP. [\[25\]](#page-50-8)

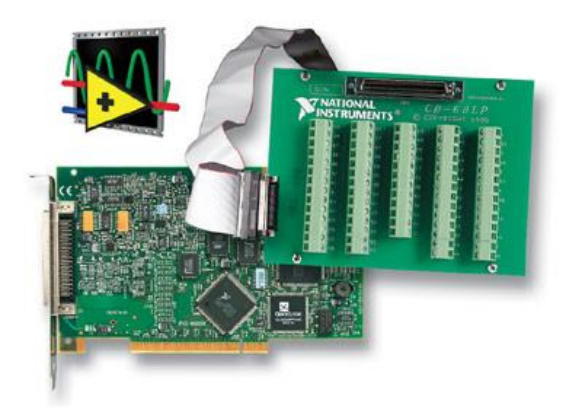

Obr. 2.10 *Akademická startovací sada NI PCI-6221 [\[25\]](#page-50-8)*

# <span id="page-37-1"></span>**2.7.1 Popis multifunkční měřící karty PCI-6221**

Výrobcem karty NI PCI-6221 (viz Obr. 2.11) je, tak jako programu LabVIEW, společnost National Instruments. Karta je určena do sběrnice PCI. Je podporována operačními systémy Windows, Linux a Mac OS.

Analogový vstup karty je tvořen 16 kanály. Je možné vytvořit 16 kanálů se společnou zemí nebo 8 diferenčních kanálů. Vzorkovací frekvence pro analogové vstupy je 250 kHz. Platí ale, že touto frekvencí můžeme vzorkovat jen v případě využívání jednoho vstupu. Frekvence se dělí mezi počet použitých kanálů. Použitý analogově-digitální převodník má rozlišení 16 bitů. Maximální rozsah napětí je -10 V až +10 V. Rozsah napětí na kartě je možné nastavit. Větší přesnosti docílíme snížením rozsahu. Pokud je rozsah nastaven na maximum, bude největší absolutní odchylka 3,1 mV. Snížíme-li rozsah na -200 mV až +200 mV, zlepší se absolutní odchylka na 0,2 mV. Tyto hodnoty platí při generování maximálního napětí na daném rozsahu. Minimální detekovatelná změna napětí činí 0,1 mV. Analogový výstup karty má 2 kanály s výstupní impedancí 0,2 Ω. Vzorkovací frekvence pro výstupy je 833 kHz a také se dělí mezi použité kanály. Rozlišení převodníku je 16 bitů. Rozsah napětí na výstupu je od  $-10$  V do  $+10$  V. Není možné rozsah měnit podobně jako u analogového vstupu. Největší absolutní odchylka činí 3,3 mV. Maximální výstupní proud je 5 mA. [\[27\]](#page-50-9)

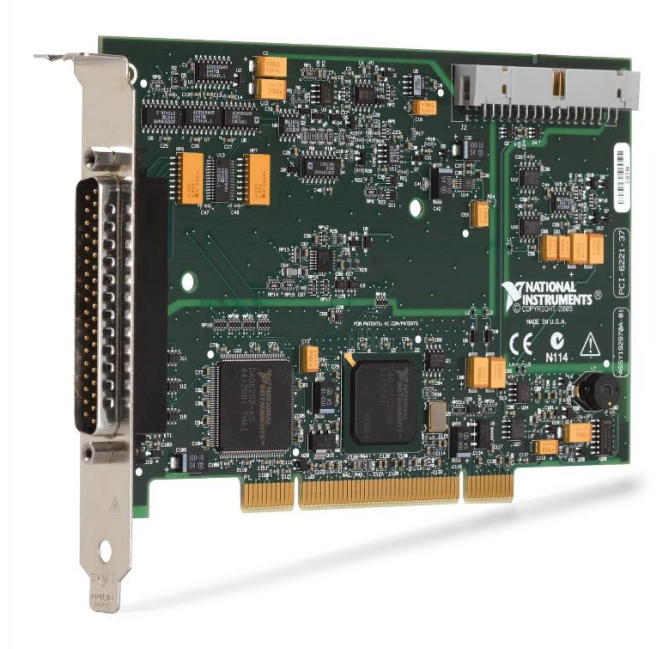

Obr. 2.11 *Multifunkční měřící karta NI PCI-6221 [\[25\]](#page-50-8)*

# **Základní parametry NI PCI-6221** [\[27\]](#page-50-9)

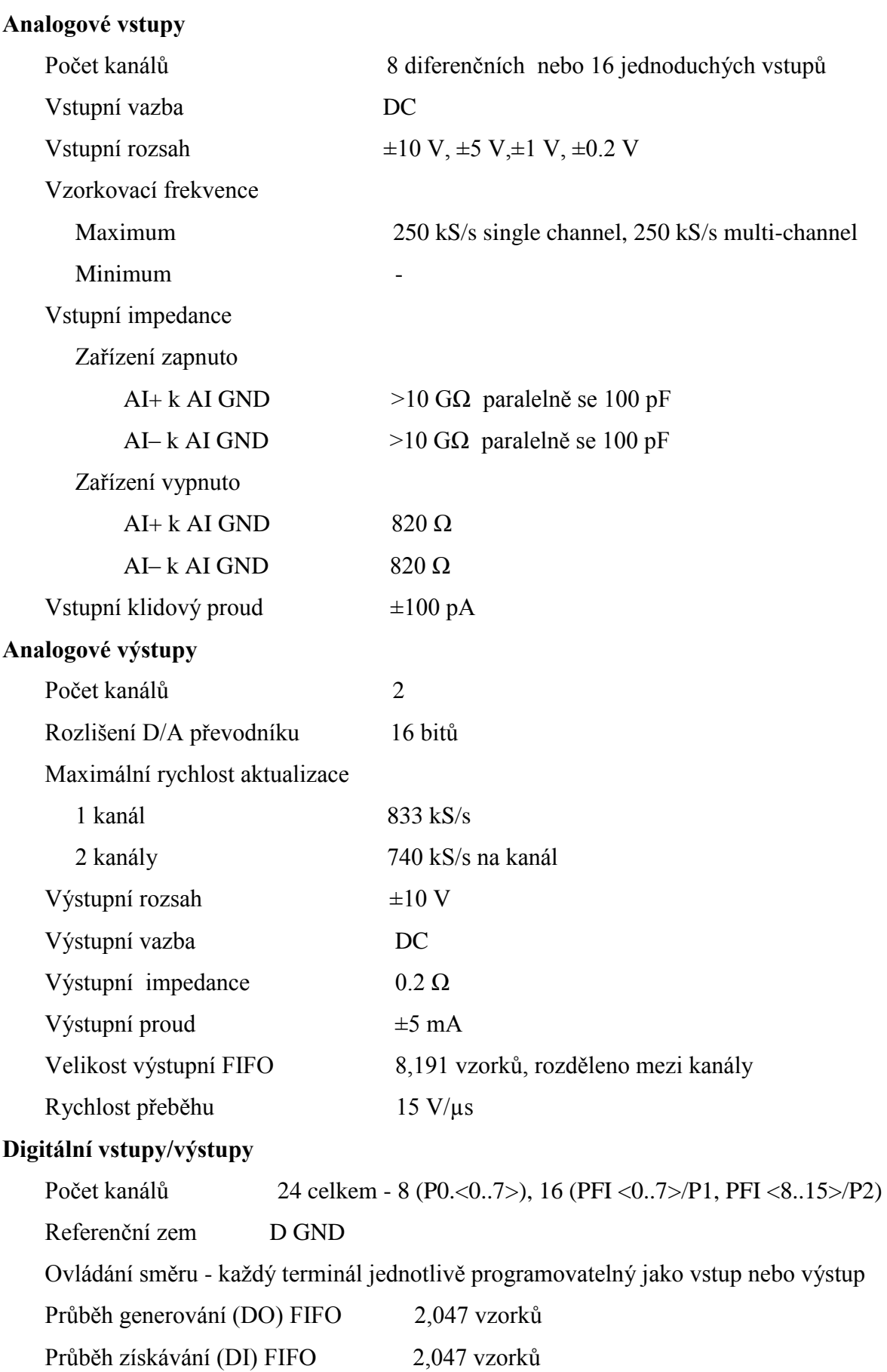

### <span id="page-40-0"></span>**2.7.2 Konektorový blok CB-68LP**

NI CB-68LP je levné koncové příslušenství se 68 šroubovacími svorkami pro snadné připojení vstupních/výstupních signálů pole k 68 pinovým produktům pro sběr dat. Obsahuje jeden 68 pinový konektor SCSI pro přímé připojení k 68 pinovým kabelům. Konektorový blok je vybaven stojatými nožičkami pro použití na pracovní ploše nebo namontování ve vlastním panelu. CB-68LP má svislý 68 pinový konektor. [\[28\]](#page-50-10)

|  |  |  | υ<br>ī |  |
|--|--|--|--------|--|
|  |  |  | Ī<br>ı |  |
|  |  |  |        |  |
|  |  |  |        |  |

Obr. 2.12 *Konektorový blok NI CB-68LP [\[28\]](#page-50-10)*

# <span id="page-41-0"></span>**3 Realizace praktického systému pro měření a analýzu dat**

K realizaci systému pro měření a analýzu dat jsem využil vývojové prostředí LabVIEW 2018. Program jsem pojmenoval "Program" a primárně je určen k měření multifunkční kartou NI PCI-6221, která je posána v kapitole [2.7.1,](#page-37-1) a následném vyhodnocením správné funkčnosti fotovoltaického článku. Vytvořený program je schopen kontinuálně měřit elektrické veličiny fotovoltaických článků (proud, napětí, výkon). Dále podle uživatelem zadané hodnoty minimálního výkonu ovládá připojení/odpojení daného fotovoltaického článku. Naměřená data a stav článku se ukládají do souborů Excell (.xlsx) pro každý měřený panel zvlášť. V takovémto souboru může uživatel následně dohledat, kdy byl konkrétní fotovoltaický článek připojen a kdy naopak odpojen, a při jakých hodnotách elektrických veličin se tak stalo.

#### <span id="page-41-1"></span>**3.1 Uživatelské prostředí**

Náhled do grafického uživatelského rozhraní (GUI – Graphical User Interface) virtuálního zařízení pro měření a analýzu dat vytvořeného pomocí vývojového prostředí LabVIEW je možné vidět na Obr. 3.1. Prostředí je rozděleno do několika částí, kdy vlevo nahoře jsou umístěny grafické ovládací prvky umožňující řízení činnosti programu, a kolonky pro zadání vzorkovací frekvence a počtu vzorků. Ve zbylé části okna jsou tři stejné části pro ovládání a sledování jednotlivých panelů. Pro sledování aktuálního stavu panelů se vykreslují grafy s průběhy elektrických veličin (napětí, proud, výkon), kde přepínání mezi nimi je vyřešeno záložkami. Po pravé straně těchto grafů se vždy nachází indikátory odpojení panelu, nastavení hodnoty výkonu pro odpojení, aktuální hodnota výkonu a tlačítko **Stop** pro ruční vyvolání odpojení panelu.

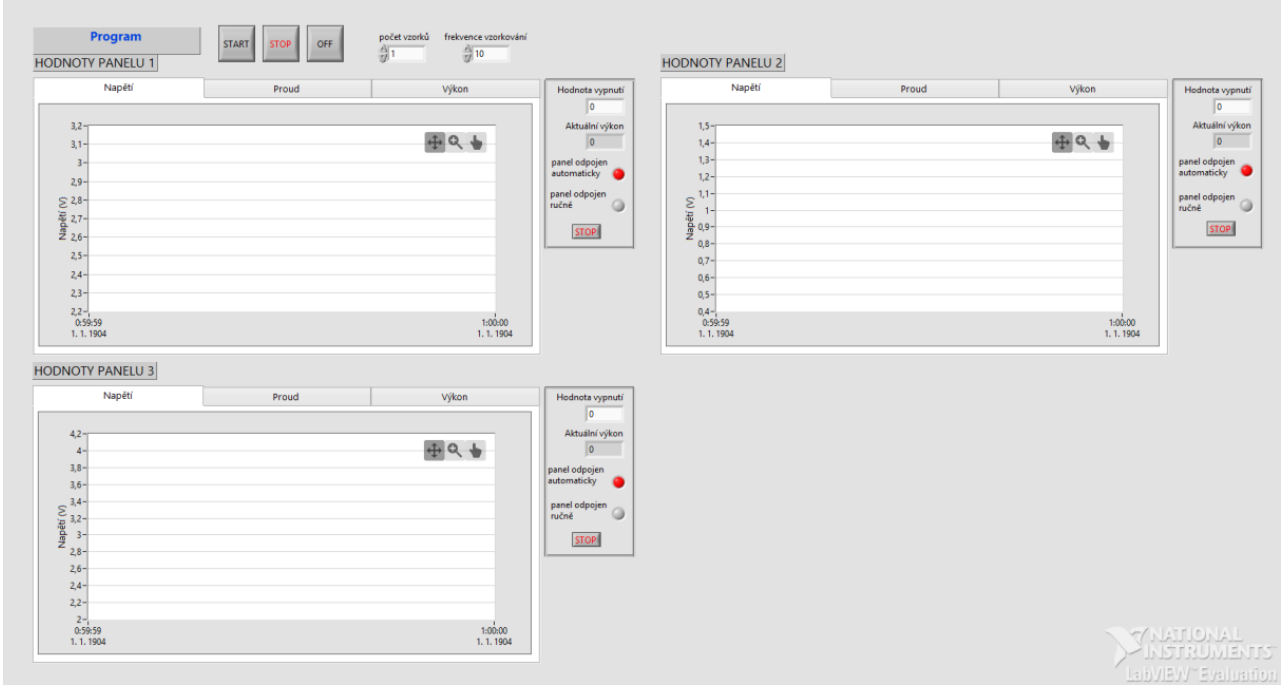

Obr. 3.1 *Uživatelské prostředí Programu*

#### <span id="page-42-0"></span>**3.2 Ovládání programu**

Po spuštění VI s názvem "Program.vi" lze spustit běh programu tlačítkem Start. Vedle tlačítka **Start** se nachází tlačítko **Stop**, které vyvolá ukončení běhu programu, avšak "Program" zůstane otevřený. Pro úplné vypnutí lze použít tlačítko **Off**. (viz Obr. 3.1)

#### <span id="page-42-1"></span>**3.2.1 Nastavení parametrů**

Před spuštěním DAQ je dobré nastavit potřebné vstupní parametry. To znamená, že před stiskem tlačítka Start je vhodné v levé horní části nastavit požadovanou vzorkovací frekvenci a počet vzorků. (viz Obr. 3.3) Dále pak u každého měřeného fotovoltaického panelu zvolit minimální hodnotu výkonu, podle které se vyhodnocuje odpojení resp. připojení panelu.

#### <span id="page-42-2"></span>**3.2.2 Ukládání dat**

Naměřená data se automaticky ukládají do tří souborů Excell (xlsx) pro každý panel zvlášť. Soubory jsou pojmenovány "panel 1" (2,3) a ukládají se na disk (C:). Přístupová cesta k ukládaným souborům je např. pro panel 1: **C:\Users\Public\panel 1.xlsx**. Do souboru se do sloupce A zapisuje datum a čas. Do sloupce B logická hodnota (0 odpojeno, 1 - připojeno), která signalizuje automatické odpojení při poklesu výkonu resp. opětovné připojení panelu. V sloupci C pak je opět logická hodnota (0 - odpojeno, 1 připojeno), tato však signalizuje odpojení resp. připojení vyvolené uživatelem stiskem

tlačítka **Stop**. V následujících třech sloupcích jsou pak vypsány elektrické veličiny (napětí ve Voltech, proud v Ampérech a výkon ve Wattech). (viz Obr. 3.2)

| $X \parallel H$<br>$17 - 17 =$     |                                                  |      |                                   |                              |                    |          |                           |                   |          |  |
|------------------------------------|--------------------------------------------------|------|-----------------------------------|------------------------------|--------------------|----------|---------------------------|-------------------|----------|--|
|                                    | Soubor                                           | Domů | Vložení                           |                              | Rozložení stránky  | Vzorce   | Data                      | Revize            | Zobrazen |  |
| Ж<br>Calibri<br>¢                  |                                                  |      | $-111$<br>$\tau$                  | $A^{\dagger} A^{\dagger}$    | $\equiv \equiv$    | ≫∼       | 言 Zalamovat text          |                   |          |  |
| Vložit                             |                                                  | в    | I<br>U<br>$\overline{\mathbf{v}}$ | W<br>$\overline{\mathbf{v}}$ | <u>&amp; - A</u> - | 青青青      | $\leftarrow$ $\leftarrow$ | Sloučit a zarovna |          |  |
|                                    | Schránka<br>Písmo<br>$\overline{\text{Fm}}$<br>园 |      |                                   |                              |                    |          | Zarovnání                 |                   |          |  |
| $f_x$<br>$\sim$<br>Time<br>A1<br>÷ |                                                  |      |                                   |                              |                    |          |                           |                   |          |  |
| ⊿                                  |                                                  | A    |                                   | B                            | C                  | D        | F                         | F                 | G        |  |
| 4                                  | 1.5.2019 14:08:45,834                            |      |                                   | 1                            | 1                  | 3,194658 | 0,012828                  | 0,04098           |          |  |
| 5                                  |                                                  |      |                                   |                              |                    | 3,128542 | 0,012563                  | 0,039305          |          |  |
| 6                                  | 1.5.2019 14:08:46,680                            |      |                                   | 1                            | 1                  | 3,173916 | 0,012745                  | 0,040452          |          |  |
| $\overline{7}$                     |                                                  |      |                                   |                              |                    | 3,122385 | 0,012538                  | 0,039149          |          |  |
| 8                                  | 1.5.2019 14:08:47,139                            |      |                                   | 1                            | 1                  | 3,125626 | 0,012552                  | 0,039234          |          |  |
| 9                                  |                                                  |      |                                   |                              |                    | 3,093864 | 0,012426                  | 0,038443          |          |  |
| 10                                 | 1.5.2019 14:08:47,552                            |      |                                   | 1                            | 1                  | 3,103263 | 0,012463                  | 0,038675          |          |  |
| 11                                 |                                                  |      |                                   |                              |                    | 3,083493 | 0,012383                  | 0,038182          |          |  |
| 12                                 | 1.5.2019 14:08:48,034                            |      |                                   | 1                            | 1                  | 3,114606 | 0,012508                  | 0,038958          |          |  |
| 13                                 |                                                  |      |                                   |                              |                    | 3,098402 | 0,012444                  | 0,038556          |          |  |
| 14                                 | 1.5.2019 14:08:48,606                            |      |                                   | 1                            | 1                  | 3,122061 | 0,012537                  | 0.03914           |          |  |
| 15                                 |                                                  |      |                                   |                              |                    | 3,108773 | 0,012483                  | 0,038808          |          |  |
|                                    | 16 1.5.2019 14:08:51,242                         |      |                                   | 1                            | 1                  | 3,272117 | 0.01314                   | 0.042996          |          |  |

Obr. 3.2 *Ukázka ukládaného souboru Excell "panel 1.xlsx"*

### <span id="page-43-0"></span>**3.2.3 Běh DAQ**

Spuštění DAQ se provádí stiskem tlačítka *Start*. Za běhu DAQ je možné měnit jak vzorkovací frekvenci a počet vzorků, tak i hodnotu minimálního výkonu u každého fotovoltaického panelu. Po stisknutí čtvercového tlačítka **Stop** se DAQ zastaví. Funkce tlačítka **Off** je nastavena na ukončení celého programu. (viz Obr. 3.3)

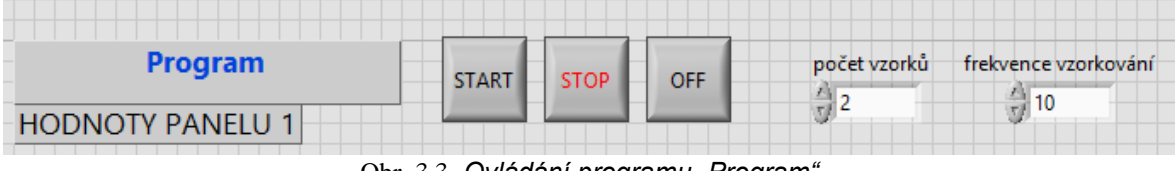

Obr. 3.3 *Ovládání programu "Program"*

# <span id="page-43-1"></span>**3.3 Popis částí programu**

Obsahem této kapitoly bude popis jednotlivých částí blokového diagramu, které byly použity pro vytvoření VI ve vývojovém prostředí LabVIEW 2018. Celý systém pro měření a analýzu dat se nachází pouze v souboru "Program.vi". Důvodem pro volbu samostatného VI byla jednoduchost a přehlednost takto vytvořeného programu.

### <span id="page-44-0"></span>**3.3.1 Spouštění DAQ**

Pro spuštění DAQ jsem za pomoci **Event Structure** vytvořil grafický ovládací prvek **Start**. Toto tlačítko pak spustí smyčku **While Loop**, která provádí DAQ.

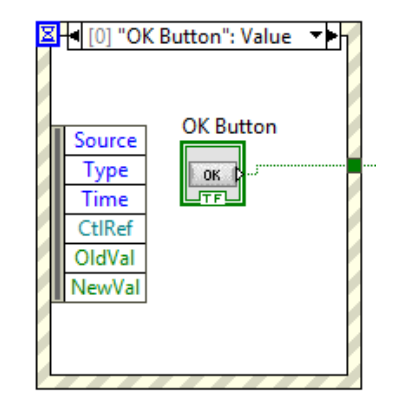

Obr. 3.4 *Event Structure pro tlačítko Start*

### <span id="page-44-1"></span>**3.3.2 DAQ multifunkční kartou**

Získávání dat s využitím multifunkční karty na Obr. 3.5 je řešeno pomocí **DAQ Assistant** z knihovny **Express**. **DAQ Assistant** má v **Properities** nastaveny 3 analogové kanály vždy pro měření napětí a proudu daného fotovoltaického panelu. Tyto analogové kanály jsou vyvedeny na svorkovnici CB-68LP, ke které jsem fyzicky připojil tři fotovoltaické články (např. pro první článek jsou to piny 68 ACH0 a 67 AIGND).

Pomocí dvou bloků **Numeric Control** je DAQ asistentu nastavena frekvence vzorkování a počet vzorků. Výstupem z DAQ asistentu je datový tok typu Dynamic Data, který je převeden na jednorozměrné pole typu Waveform. To je následně rozděleno na jednotlivé elementy za pomoci bloku **Index Array**. Výstupem z tohoto bloku je tedy 3x2 datových toků (elementů) typu Waveform, a to vždy napětí a proud.

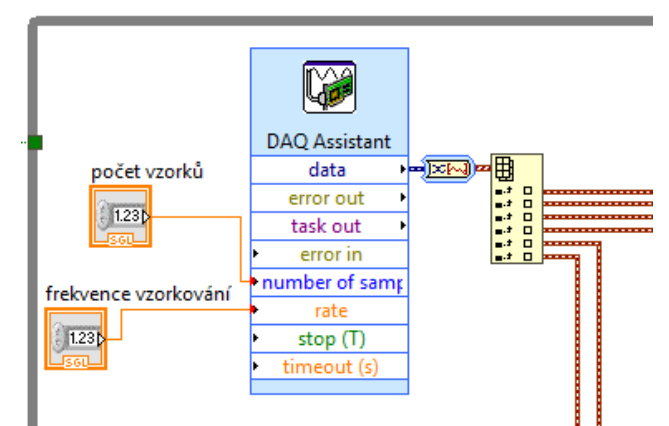

Obr. 3.5 *DAQ multifunkční kartou pomocí DAQ Assistant*

### <span id="page-45-0"></span>**3.3.3 Zobrazování naměřených hodnot**

Příchozí elementy pro napětí a proud v podobě datového typu Waveform jsou mezi sebou pro získání hodnoty výkonu vynásobeny. (viz Obr. 3.6) Pro zobrazování aktuálních hodnot napětí, proudu a výkonu jsou použity grafické zobrazovače Waveform Charts, nastavené na výchozí aktualizační režim **Strip Chart**, ve kterém jsou zobrazovaná běžící data plynule posouvána zleva doprava napříč grafem se starými daty vlevo a novými daty vpravo. Tyto grafické zobrazovače jsou speciálním typem číselného indikátoru, který zobrazuje jeden nebo více průběhů dat typicky získaných při konstantní rychlosti. Uchovává si historii dat nebo vyrovnávací paměť z předchozích aktualizací.

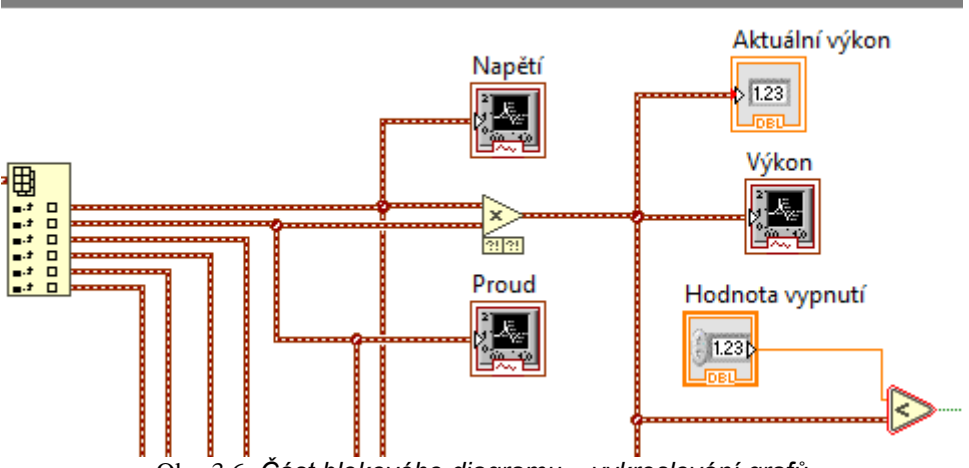

Obr. 3.6 *Část blokového diagramu – vykreslování grafů*

### <span id="page-45-1"></span>**3.3.4 Odpojování panelů**

Aktuální hodnota výkonu se porovná s minimální hodnotou výkonu zadanou uživatelem. Výstupem z tohoto porovnání je logická hodnota (True/False), která je připojena na indikátor stavu pro uživatele. Zároveň je ten samý výstup převeden na jednorozměrné pole logických hodnot (True/False) a to je dále přivedeno na **Output DAQ**  Assistant, kde je využit digitální kanál (Dev1/port0/line0). Tím pak je možné na konektorovém bloku CB-68LP na pinech 52 a 53 naměřit podle stavu (False/True) 0 V nebo 5 V. Díky tomu by bylo možné ovládat takto relé, které by odpojovalo resp. připojovalo silové vodiče k fotovoltaickému panelu. Na stejném principu (True/False) funguje i odpojení uživatelem pomocí tlačítka **Stop** pro každý panel.

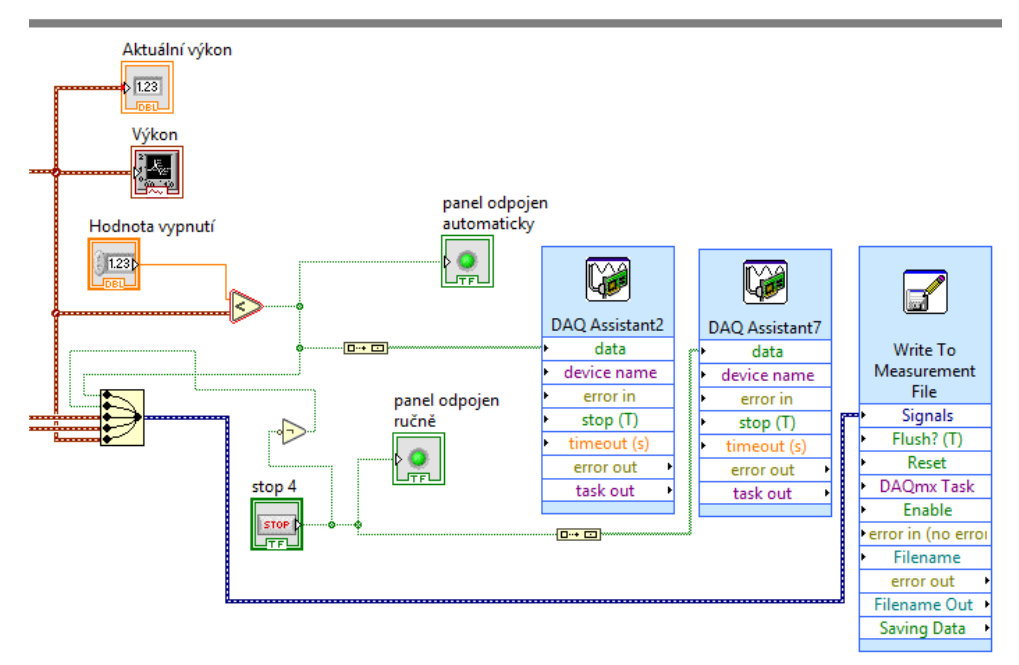

Obr. 3.7 *Část blokového diagramu – odpojování, ukládání*

### <span id="page-46-0"></span>**3.3.5 Ukládání dat**

Pomocí bloku Merge Signals (viz Obr. 3.7) jsou všechny potřebná data k uložení převedena na jeden datový tok typu Dynamic Data a připojena k bloku **Write To Measurement File**, který provádí ukládání, jak je popsáno v kapitole 3.2.2.

#### <span id="page-46-1"></span>**3.3.6 Zastavení DAQ**

Zastavení smyčky While lze provést stisknutím čtvercového tlačítka **Stop** v GUI vlevo nahoře. Nebo lze využít tlačítka **Off**, které je v blokovém diagram připojeno k bloku **Quit** LabVIEW, to však již dle svého názvu vypne "Program" úplně. (viz Obr. 3.8)

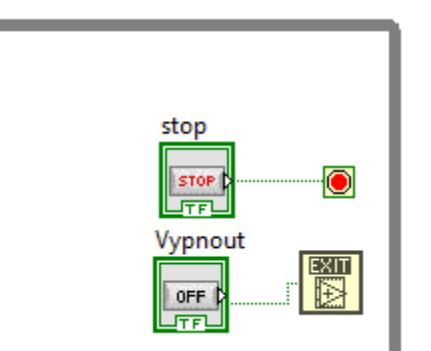

Obr. 3.8 *Část blokového diagramu – zastavení, vypnutí*

# <span id="page-47-0"></span>**3.4 Skutečné měření**

Multifunkční měřící kartu NI PCI-6221 jsem kabelem propojil s konektorovým blokem CB-68LP. K němu jsem připojil tři malé fotovoltaické články, ke kterým jsem připájel vodiče. Také jsem k němu připojil vodiče, na kterých jsem voltmetrem měřil logický výstup (0V/5V). (viz [Seznam](#page-51-0) příloh) Měřením jsem si tak ověřil skutečnou funkčnost programu. (viz Obr. 3.9)

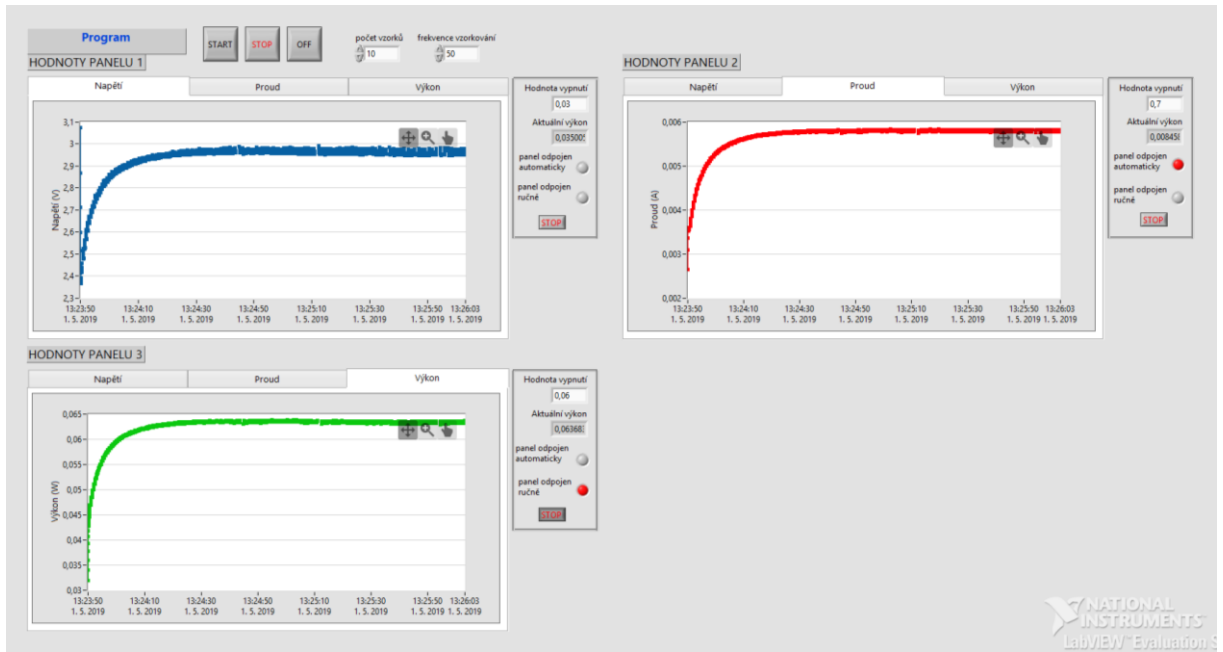

Obr. 3.9 *Test funkčnosti programu*

# <span id="page-48-0"></span>**Závěr**

V rámci mé diplomové práce jsem vytvořil systém pro kontinuální měření a analýzu dat z fotovoltaické elektrárny s využitím vývojového prostředí LabVIEW, pro které mi byla poskytnuta licence. Před samotnou realizací jsem se musel nejprve naučit základy toho programovacího jazyka.

Dále mi byla poskytnuta multifunkční měřící karta NI PCI-6221, konektorový blok NI CB-68LP a 68 pinový propojovací kabel. Pro tuto kartu jsem musel sehnat pevný počítač se sběrnicí PCI. Po počátečních problémech s kompatibilitou nakonec vše začalo komunikovat v konfiguraci Windows 8.1, LabVIEW 2018 a ovladač pro komunikaci s měřící kartou NI-DAQmx 18.0.0.

Vytvořený program jsem pojmenoval jako "Program" a pro grafickou podobu čelního panelu jsem použil jednoduchý a přehledný design, který využívá prvky ze subpalet Silver a Express. Program má intuitivní ovládání a umožňuje uživateli měřit elektrické veličiny fotovoltaických článků v podobě napětí, proudu a výkonu. Na základě uživatelem zadané minimální hodnoty výkonu program odpojuje panely s příliš nízkým výkonem. To by v praxi znamenalo efektivnější využití ostatních panelů. Naměřená data se automaticky ukládají.

"Program" jsem otestoval pomocí tří malých fotovoltaických článků a voltmetru na měření výstupního digitálního signálu.

# <span id="page-49-0"></span>**Seznam literatury a informačních zdrojů**

- <span id="page-49-1"></span>[1] MĚŘENÍ FOTOVOLTAIKY. Tzb-energ: sdružení techniků a inženýrů ve stavebnictví a energetice [online]. [cit. 2019-05-01]. Dostupné z: http://www.tzb-energ.cz/mereni-fotovoltaiky.html
- <span id="page-49-2"></span>[2] STEINBACH, Martin. Systém pro kontinuální měření a analýzu dat z fotovoltaické elektrárny [online]. Plzeň, 2018 [cit. 2018-11-19]. Dostupné z: https://portal.zcu.cz/StagPortletsJSR168/PagesDispatcherServlet?pp\_destElement= %23ssSouboryStudentuDivId 381&pp\_locale=cs&pp\_reqType=render&pp\_portle t=souboryStudentuPagesPortlet&pp\_page=souboryStudentuDownloadPage&pp\_na meSpace=G548232&soubidno=123875. Diplomová práce. Západočeská univerzita, Elektrotechnická fakulta, Katedra elektroenergetiky a ekologie.
- [3] CHMEL, Ladislav a Ivo HAMERNÍK. Fotovoltaika, fototermika: fyzikální podstata fotovoltaické přeměny energie [online]. Verze 29. 2014, aktualizace 13.10.2017 [cit. 2019-01-11]. Dostupné z: https://publi.cz/books/91/02.html
- <span id="page-49-3"></span>[4] KUBÍČKOVÁ, Kristýna. Výzkumná zpráva o řešení dílčího tématu projektu VC ZČU od MŠMT: materiály a komponenty pro ochranu životního prostředí: proměření defektů různými dostupnými metodami. Ftp server Solartec [online]. Solartec, 2006 [cit. 2018-12-25]. Dostupné z: ftp://ftp.solartec.cz/download/ZCU
- [5] HUSÁK, Marek. Studium polovodičových struktur nedestruktivními metodami [online]. Brno, 2009 [cit. 2018-11-19]. Dostupné z: https://is.muni.cz/th/q1ez4/dp\_text.pdf. Diplomová práce. Masarykova univerzita, Pedagogická fakulta, Katedra fyziky.
- <span id="page-49-4"></span>[6] Výroba fotovoltaických článků a panelů. Solární energie [online]. Kusala, 2006 [cit. 2018-11-19]. Dostupné z: https://www.cez.cz/edee/content/microsites/solarni/k41.htm
- <span id="page-49-5"></span>[7] BĚLÍK, Milan. Přednášky: solární elektroenergetické systémy. Plzeň: ZČU FEL, [2017].
- <span id="page-49-8"></span>[8] BANNERT, Petr. PRAKTIKA z FOTOVOLTAIKY [online]. Varnsdorf, 2008 [cit. 2018-12-22]. Dostupné z: https://is.muni.cz/el/1441/jaro2011/FY2BP\_EkO/um/praktika\_z\_fotovoltaiky.pdf
- <span id="page-49-6"></span>[9] HASELHUHN, Ralf. Fotovoltaika: budovy jako zdroj proudu. Ostrava: HEL, 2011. ISBN 978-80-86167-33-6.
- <span id="page-49-7"></span>[10] HASELHUHN, Ralf a Petr MAULE. Fotovoltaické systémy: energetická příručka: pro elektrikáře, techniky, instalatéry, projektanty, architekty, inženýry, energetiky, manažery, stavitele, studenty, učitele, ostatní odborné a profesní soukromé nebo veřejné instituce a zájemce o fotovoltaický obor a energetickou nezávislost. Přeložila Anna ROHÁČOVÁ, přeložil Pavel ROHÁČ, přeložila Anna ŽENÍŠKOVÁ, přeložila Eva HOŘEJŠÍ, přeložil Jana KLAMO, přeložila Jitka HICKOVÁ, přeložila Veronika MARTINOVSKÁ, přeložil Tomáš BAROCH. Plzeň: Česká fotovoltaická asociace, 2017. ISBN 978-80-906281-5-1.
- <span id="page-49-9"></span>[11] Diagnostika fotovoltaických panelů. Aiolos s.r.o: Vaše energie, Vaše peníze [online]. [cit. 2019-01-01]. Dostupné z: http://www.vaseenergie.cz/termoviznimereni/termovizni-diagnostika-fotovoltaiky/
- <span id="page-49-11"></span>[12] SOLARTEC: PV test [online]. c2015 [cit. 2019-01-01]. Dostupné z: http://www.pvtest.cz/cs/index
- <span id="page-49-10"></span>[13] Diagnostika a optimalizace FVE. Energy ForEver [online]. [cit. 2019-01-01]. Dostupné z: http://www.energyforever.cz/cz/sluzby/poradenstvi/optimalizace-fve
- [14] Fotovoltaické elektrárny: diagnostika fotovoltaické elektrárny. Envi Energy Czech [online]. [cit. 2018-11-11]. Dostupné z: http://www.envienergyczech.cz/diagnostika\_fve.php#
- <span id="page-50-0"></span>[15] PV test – diagnostická laboratoř. SOLARTEC [online]. [cit. 2018-11-11]. Dostupné z: http://www.solartec.eu/rozsahle-instalace/provozovani-fveelektraren/pv-testdiagnosticka-laborator
- [16] MĚŘENÍ TERMOKAMEROU. Tzb-energ: sdružení techniků a inženýrů ve stavebnictví a energetice [online]. [cit. 2018-11-11]. Dostupné z: http://www.tzbenerg.cz/mereni-termokamerou.html
- <span id="page-50-1"></span>[17] Termovizní měření FV elektráren. Sunfin PRAHA: Výstavba, provoz a SERVIS solárních elektráren (FVE) - EPC Elektroslužby - Elektroenergetika [online]. [cit. 2019-05-01]. Dostupné z: http://www.sunfin.cz/cs/page/termovizni-merenifvelektraren/
- <span id="page-50-2"></span>[18] Kontrola FVE. JamCopters [online]. [cit. 2018-11-11]. Dostupné z: https://jamcopters.cz/industry/kontrola-fotovoltaickych-elektraren
- [19] Eicero: INTELLIGENT POWER [online]. [cit. 2018-11-11]. Dostupné z: https://eicero.cz/cs/
- <span id="page-50-3"></span>[20] J.N.ROY,GOVARDHANRAOGARIKI,V.NAGALAKHSMI.Reference module selection criteria for accurate trstiny of photovoltaic (PV) panels. Semiconductor Pvt. Ltd., #8-2-608/1/4, Naim Chambers, Road No. 10, Banjara Hills, Hyderabad, AP 500 034, India [online]. 2009 [cit. 2019-02-01]. Dostupné z: http://www.sciencedirect.com
- <span id="page-50-5"></span>[21] Diagnostické metody fotovoltaických článků. ASB-portal.cz: odborný portál pro profesionály v oblasti stavebnictví [online]. 2010 [cit. 2018-12-12]. Dostupné z: https://www.asb-portal.cz/tzb/fotovoltaika/diagnosticke-metodyfotovoltaickychclanku
- <span id="page-50-4"></span>[22] Zkušenost soudního znalce z posuzování FVE v roce 2011. ELEKTRO: odborný časopis pro elektrotechniku [online]. 2012, 22(5), 62-64 [cit. 2018-12-12]. ISSN 1210-0889. Dostupné z: http://www.odbornecasopisy.cz//flipviewer/Elektro/2012/05/Elektro\_05\_2012\_out p ut/web/Elektro\_05\_2012\_opf\_files/WebSearch/page0001.html
- <span id="page-50-6"></span>[23] VLACH, Jaroslav, Josef HAVLÍČEK a Martin VLACH. Začínáme s LabVIEW. 1. vyd. Ilustrace Viktorie Vlachová. Praha: BEN - technická literatura, 2008, 247 s. ISBN 978- 80-7300-245-9.
- <span id="page-50-7"></span>[24] National Instruments. What Is Data Acquisition? [online]. 2011 [cit. 2019-05-22]. Dostupné z: http://www.ni.com/data-acquisition/what-is/
- <span id="page-50-8"></span>[25] National Instruments. NI PCI-6221/CB-68LP Academic Starter Kit [online]. 2005 [cit. 2019-05-22]. Dostupné z: http://sine.ni.com/nips/cds/view/p/lang/cs/nid/14504
- [26] National Instruments. NI PCI-6221 [online]. 2005 [cit. 2019-05-22]. Dostupné z: http://www.ni.com/cs-cz/support/model.pci-6221.html
- <span id="page-50-9"></span>[27] National Instruments. NI PCI-6221 device specifications [online]. 2005 [cit. 2019- 05-22]. Dostupné z: http://www.ni.com/pdf/manuals/375303c.pdf
- <span id="page-50-10"></span>[28] National Instruments. NI CB-68LP [online]. 2005 [cit. 2019-05-22]. Dostupné z: http://sine.ni.com/nips/cds/view/p/lang/cs/nid/1187#

# <span id="page-51-0"></span>**Seznam příloh**

- Příloha 1 Front panel Programu
- Příloha 2 Blokový diagram Programu
- Příloha 3 Zapojení fotovoltaických článků
- Příloha 4 Průběh měření uživatelské rozhraní
- Příloha 5 Průběh měření panel odpojen (0V)
- Příloha 6 Průběh měření panel připojen (5V)
- CD s vytvořeným programem

# Front panel Programu

 $2,6 2,4-$ 

 $2,2-\n2-\n0:59:59\n1. 1. 1904$ 

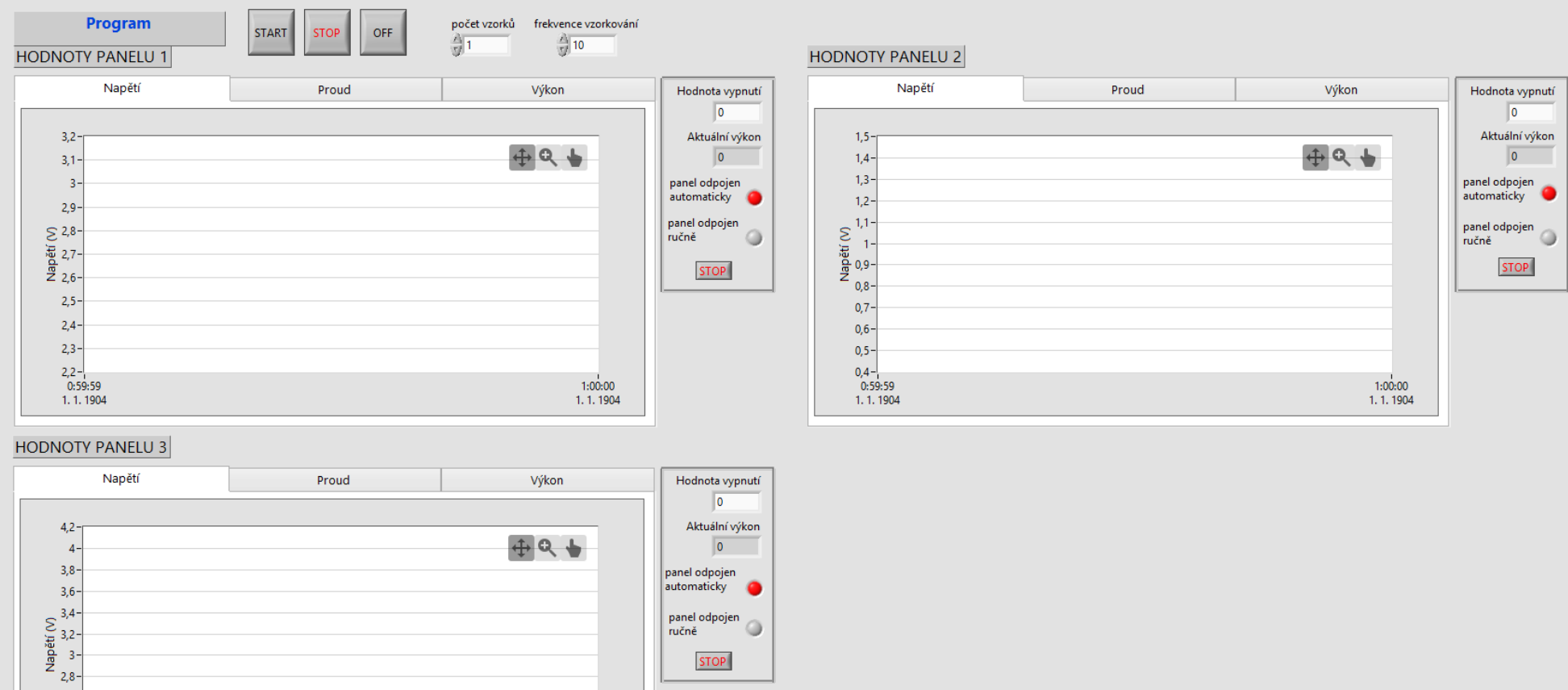

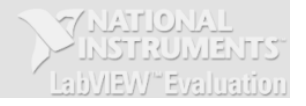

**STOP** 

 $1:00:00$ <br>1. 1. 1904

# Blokový diagram Programu

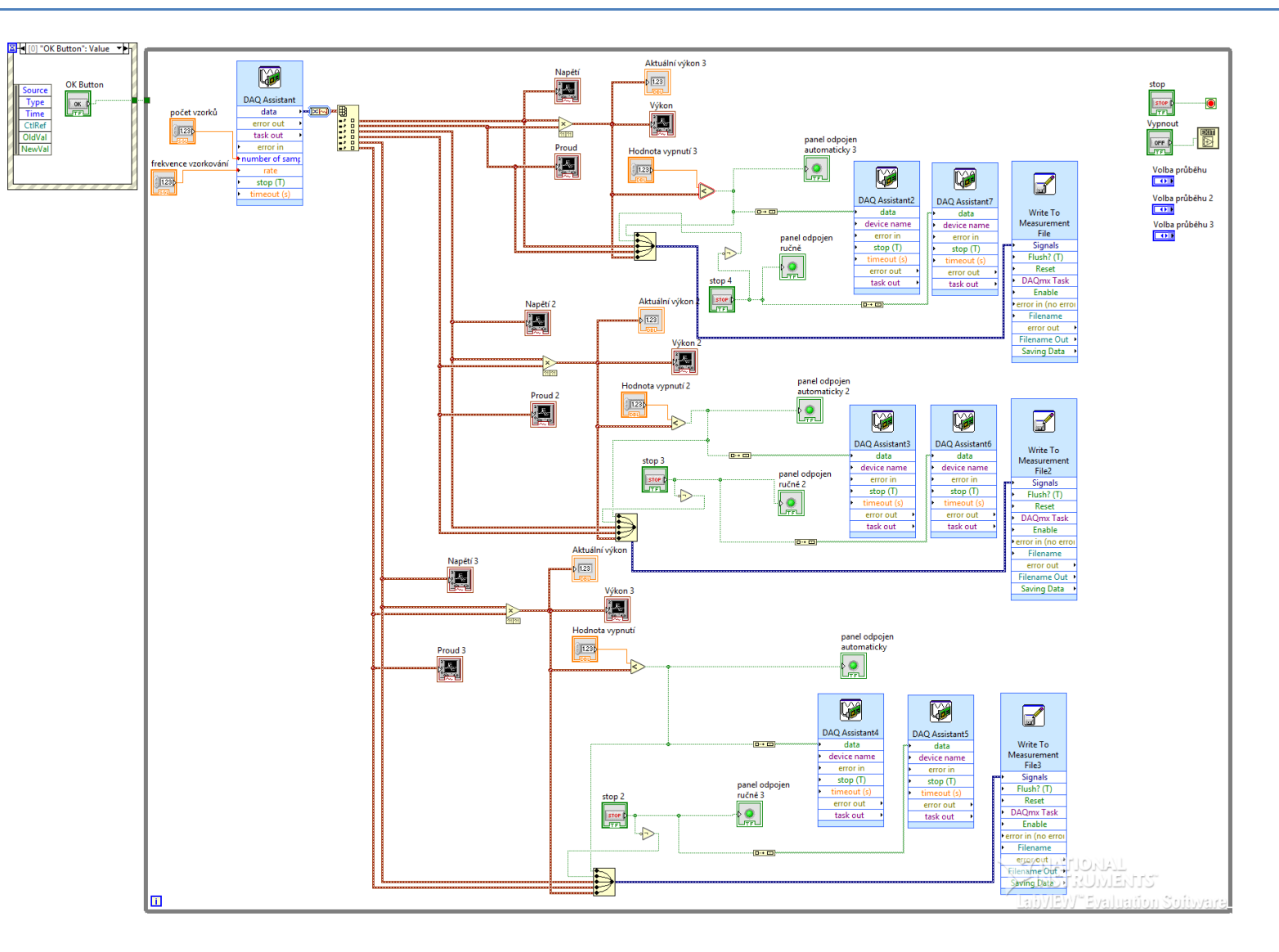

# Zapojení fotovoltaických článků

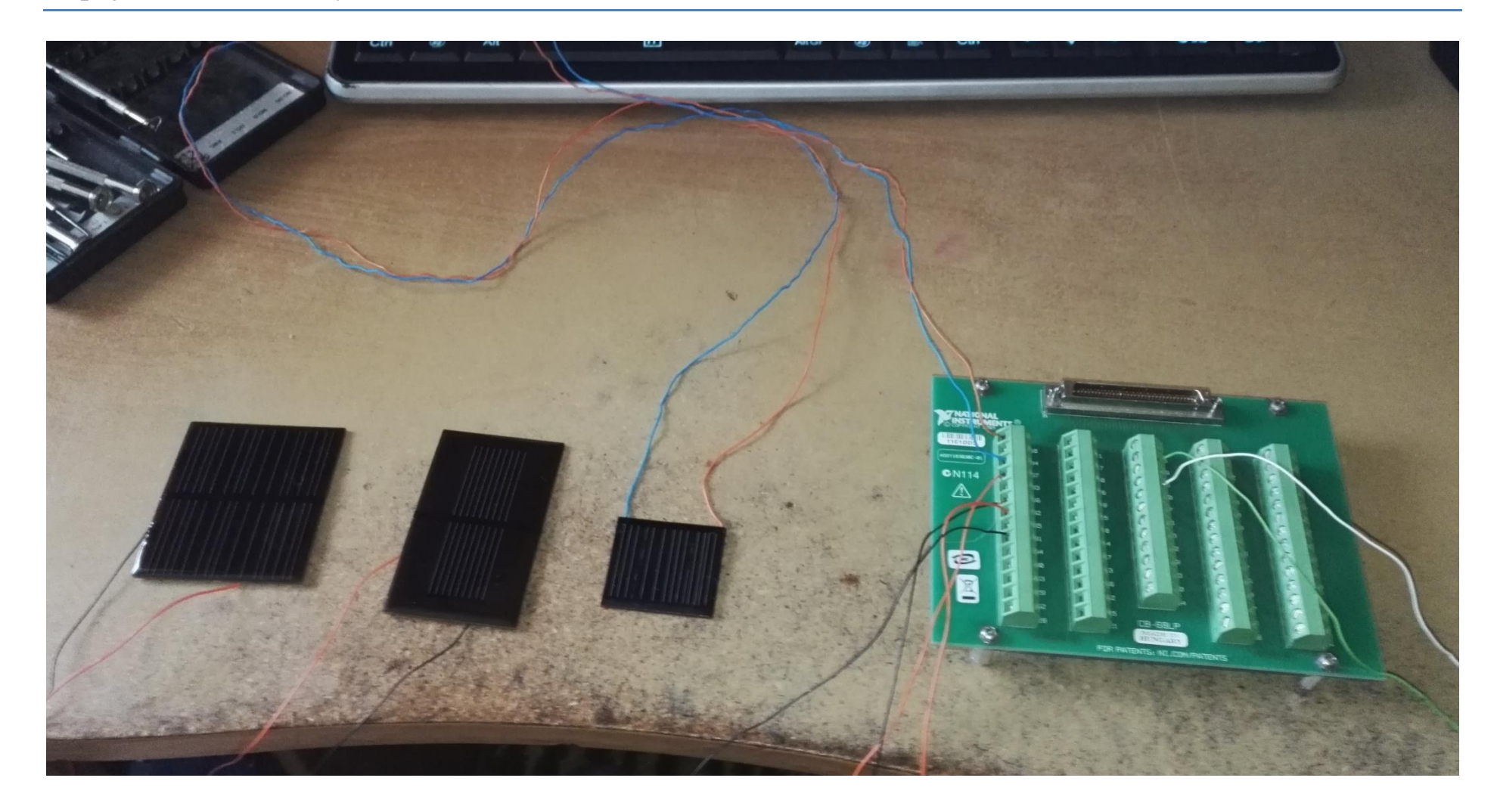

# Průběh měření – uživatelské rozhraní

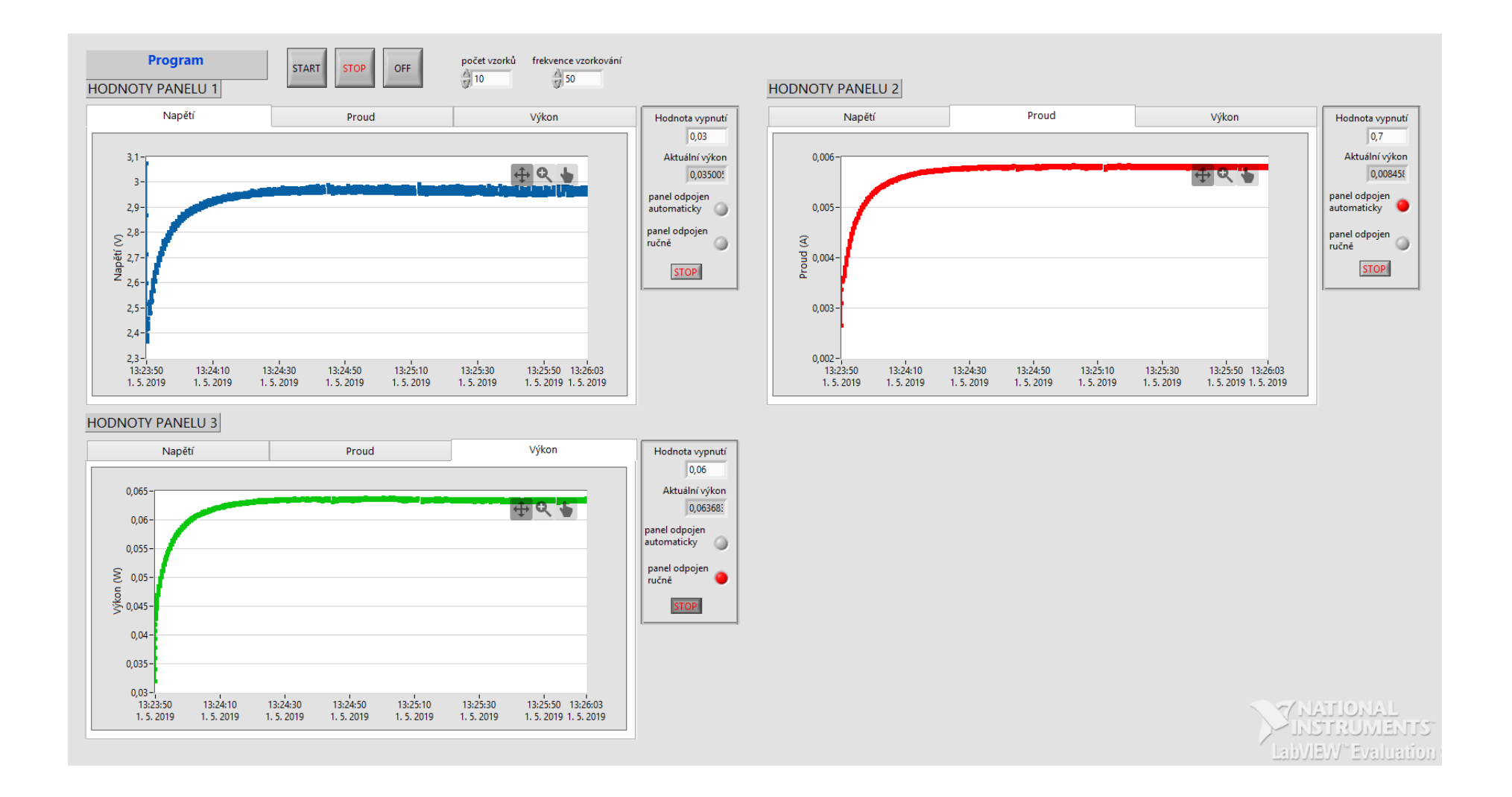

# Průběh měření – panel odpojen (0V)

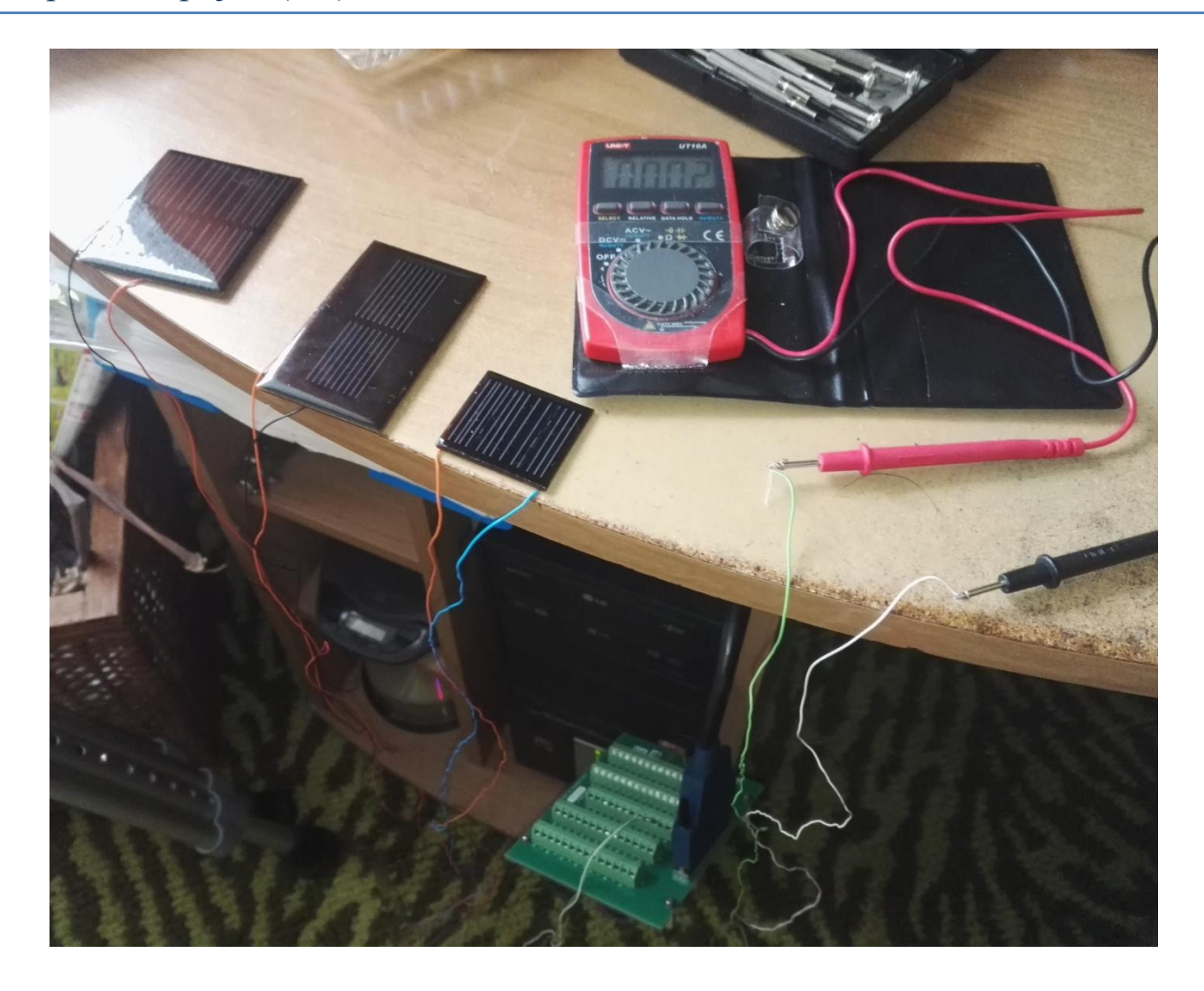

# Průběh měření – panel připojen (5V)

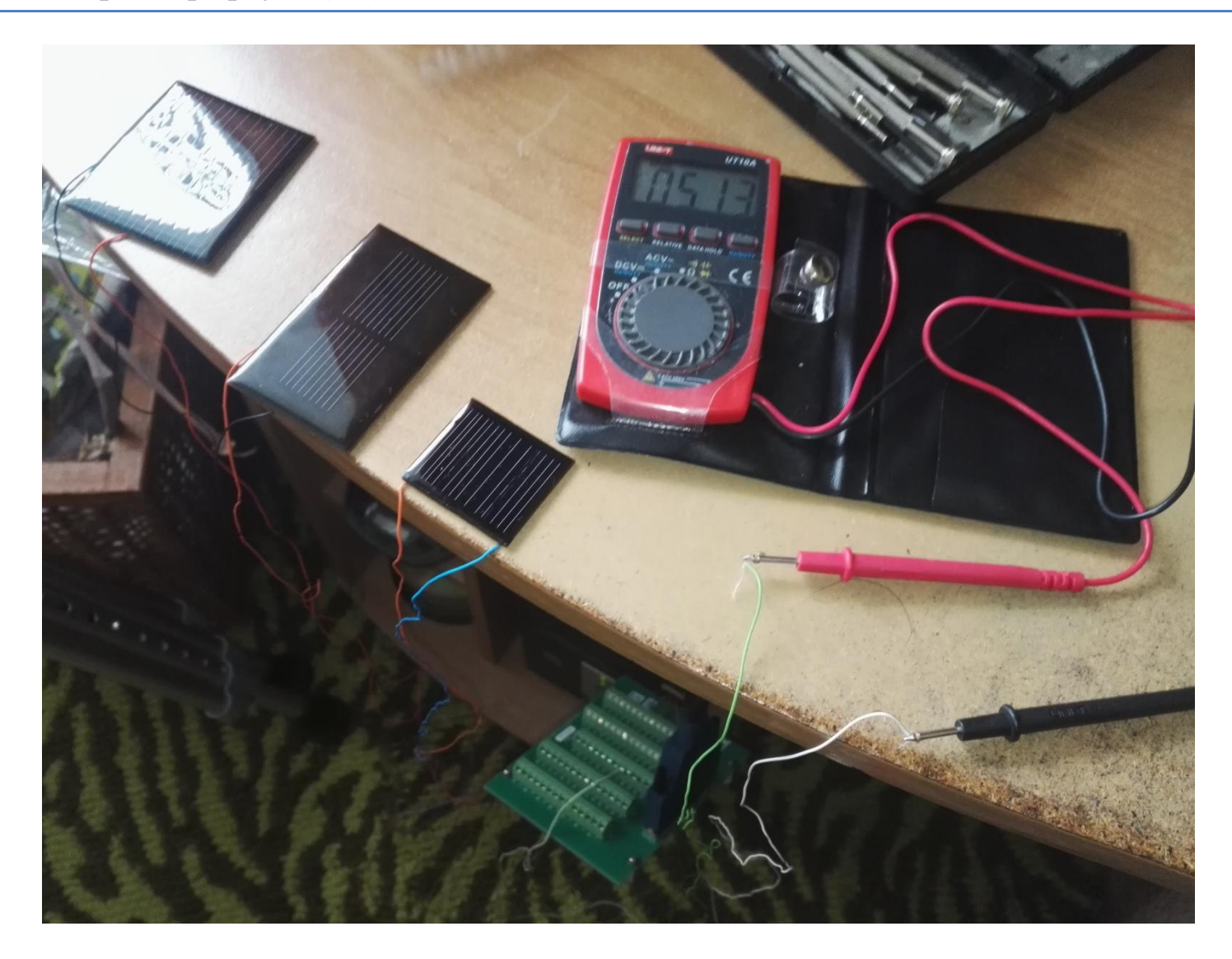